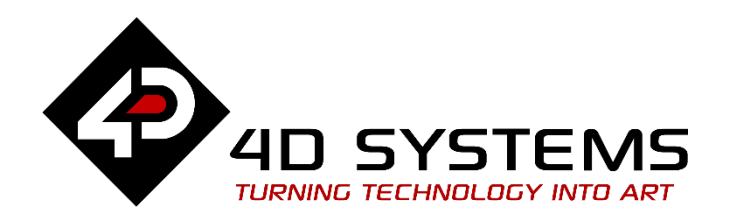

# ViSi Genie Getting Started - First Project for Diablo16 Display Modules

DOCUMENT DATE: 23rd April 2019 DOCUMENT REVISION: 1.1

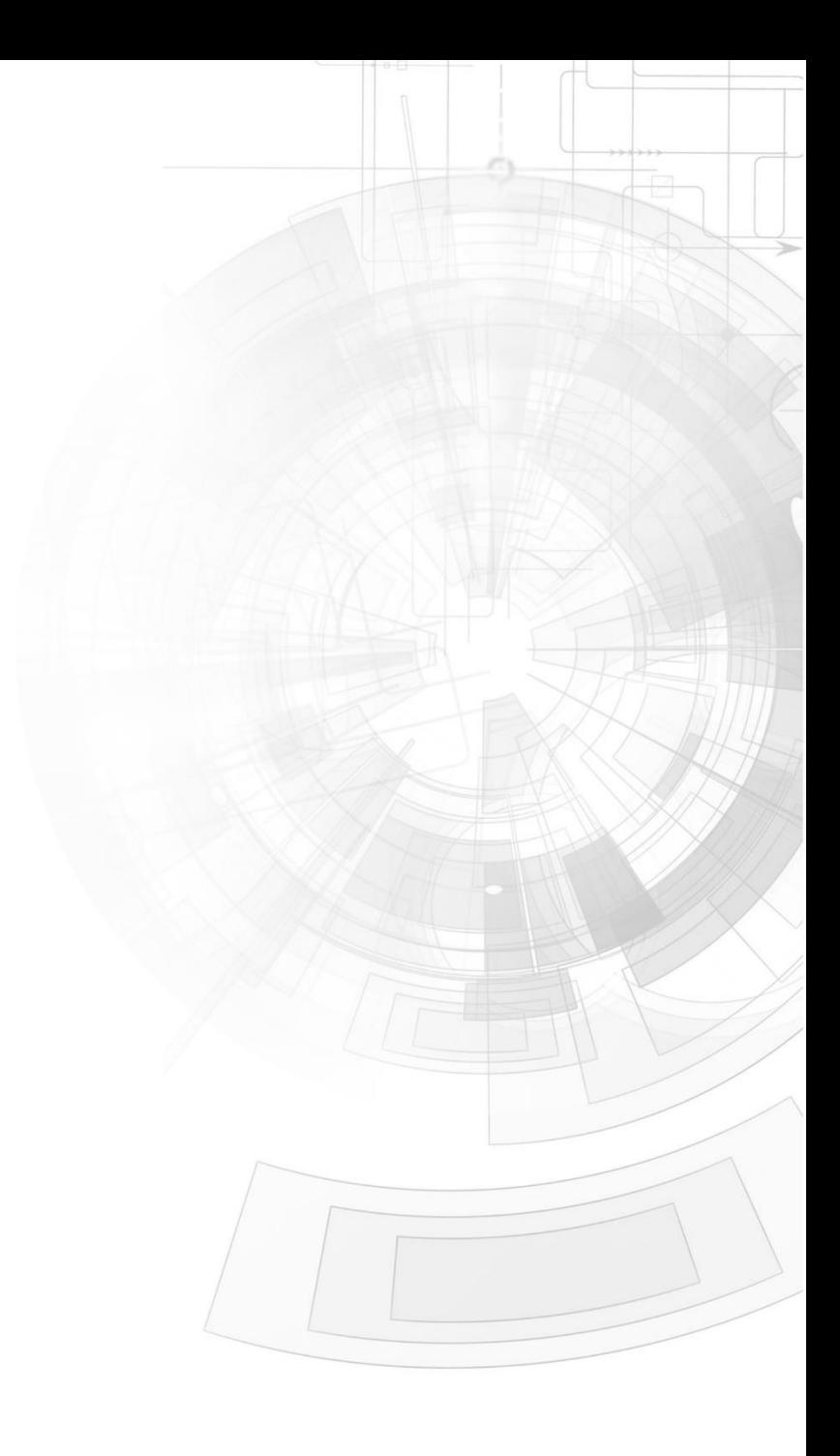

# <span id="page-1-0"></span>Description

This application note provides a first hands-on example with ViSi-Genie and describes all the steps related to a project.

Before getting started, the following are required:

• The target module can also be a Diablo16 display

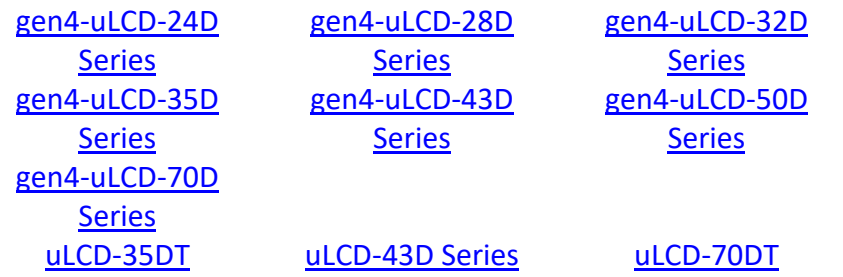

Visit [www.4dsystems.com.au/products](http://www.4dsystems.com.au/products) to see the latest touch display module products that use the Diablo16 processor. The display module used in this application note is the uLCD-32DT, which is a discontinued product. The procedures described in this application note however are also applicable to other Diablo16 display modules. Users should have no problem location the programming header visually or by consulting the datasheet.

- [4D Programming Cable](https://www.4dsystems.com.au/product/4D_Programming_Cable/) / [µUSB-PA5/µUSB-PA5-II](https://www.4dsystems.com.au/product/uUSB_PA5/) for non-gen4 displays (uLCD-xxx)
- [4D Programming Cable](https://www.4dsystems.com.au/product/4D_Programming_Cable/) & [gen4-IB](https://www.4dsystems.com.au/productpages/gen4-IB/downloads/gen4-IB_datasheet_R_1_2.pdf) / [gen4-PA](https://www.4dsystems.com.au/product/gen4_PA/) [/ 4D-UPA,](https://www.4dsystems.com.au/product/4D_UPA/) for gen-4 displays (gen4-uLCD-xxx)
- $\bullet$  micro-SD ( $\mu$ SD) memory card
- [Workshop 4 IDE](https://www.4dsystems.com.au/product/4D_Workshop_4_IDE/) (installed according to the installation document)
- When downloading an application note, a list of recommended application notes is shown. It is assumed that the user has read or has a working knowledge of the topics presented in these recommended application notes.

# <span id="page-2-0"></span>Content

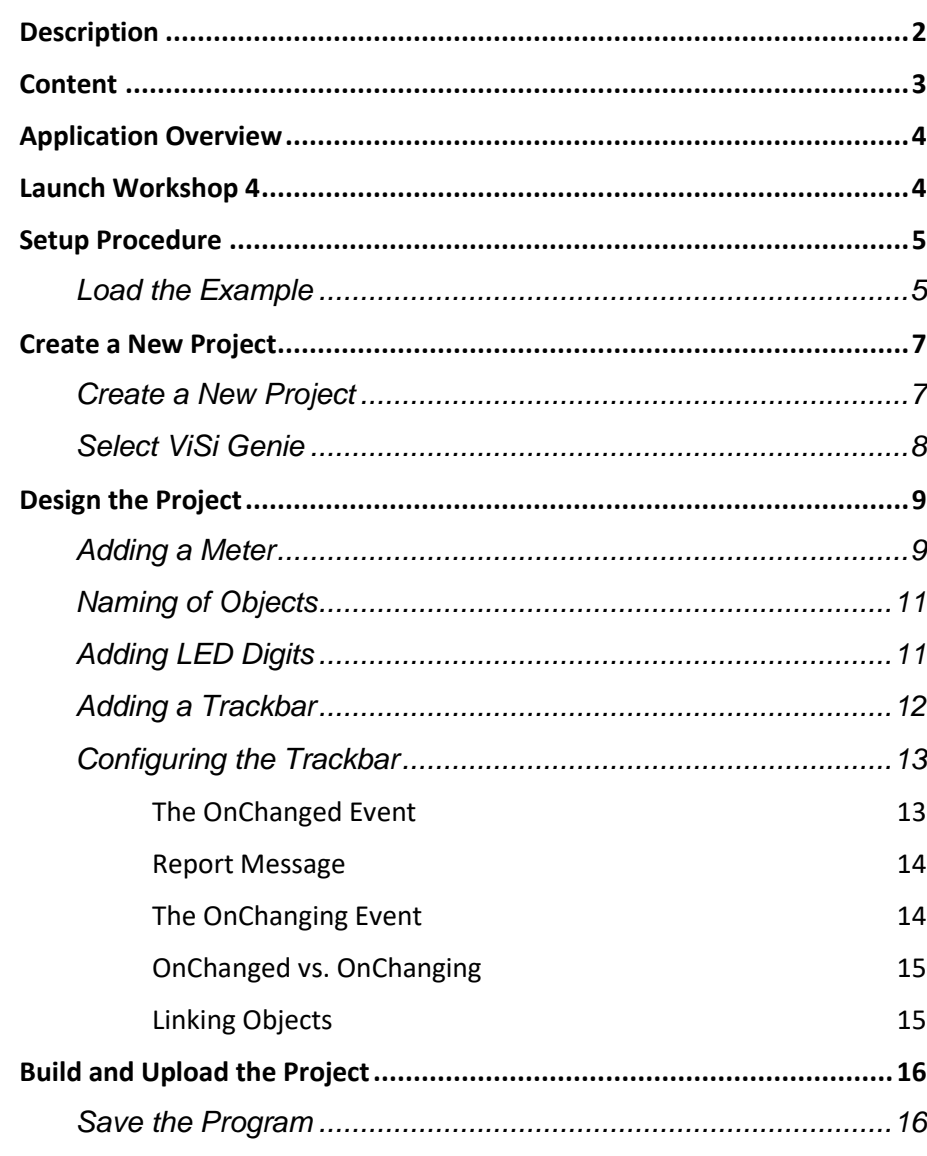

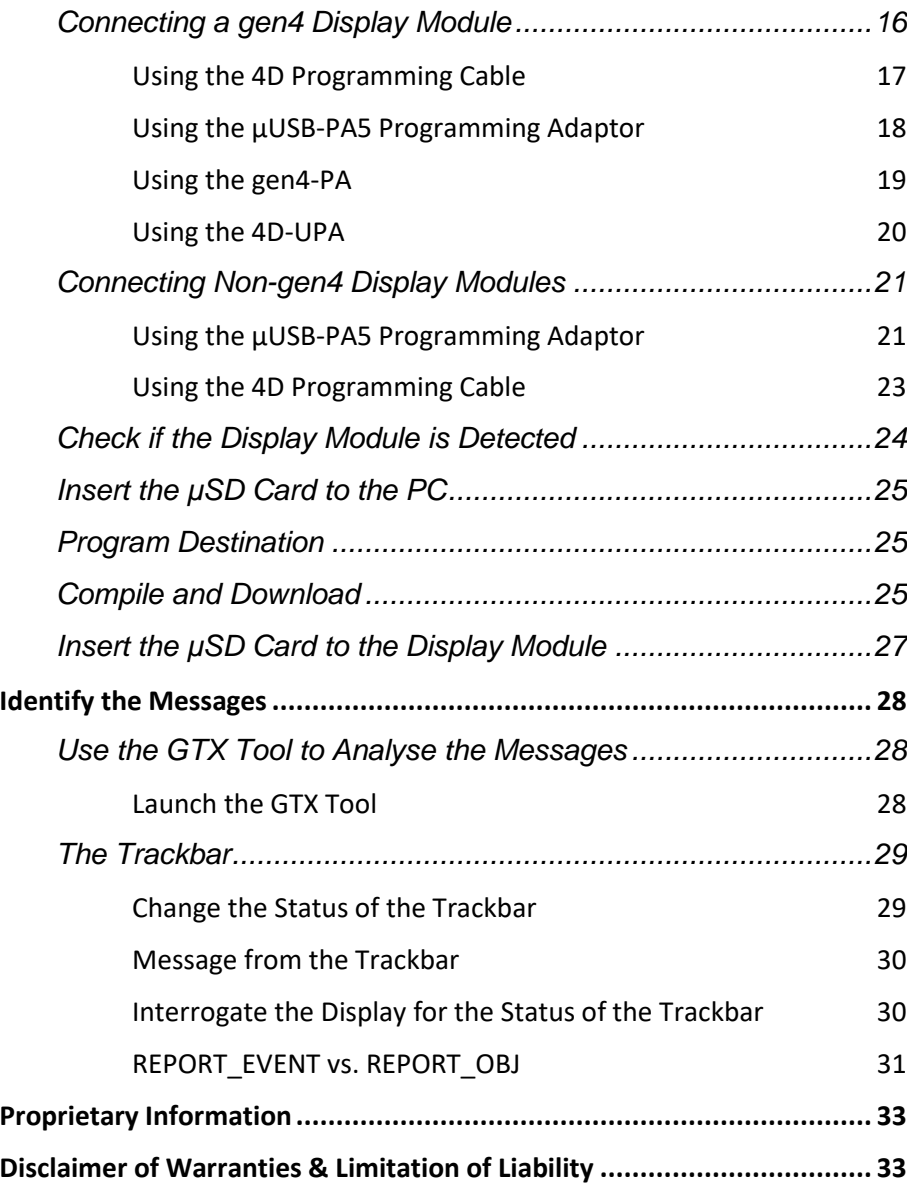

# <span id="page-3-0"></span>Application Overview

It is often difficult to design a graphical display without being able to see the immediate results of the application code. ViSi-Genie is the perfect software tool that allows users to see the instant results of their desired graphical layout with this large selection of gauges and meters (called objects or widgets). The user can simply click on the desired widget to select it and click on the simulated display to place the widget. The following are examples of widgets used in this application note.

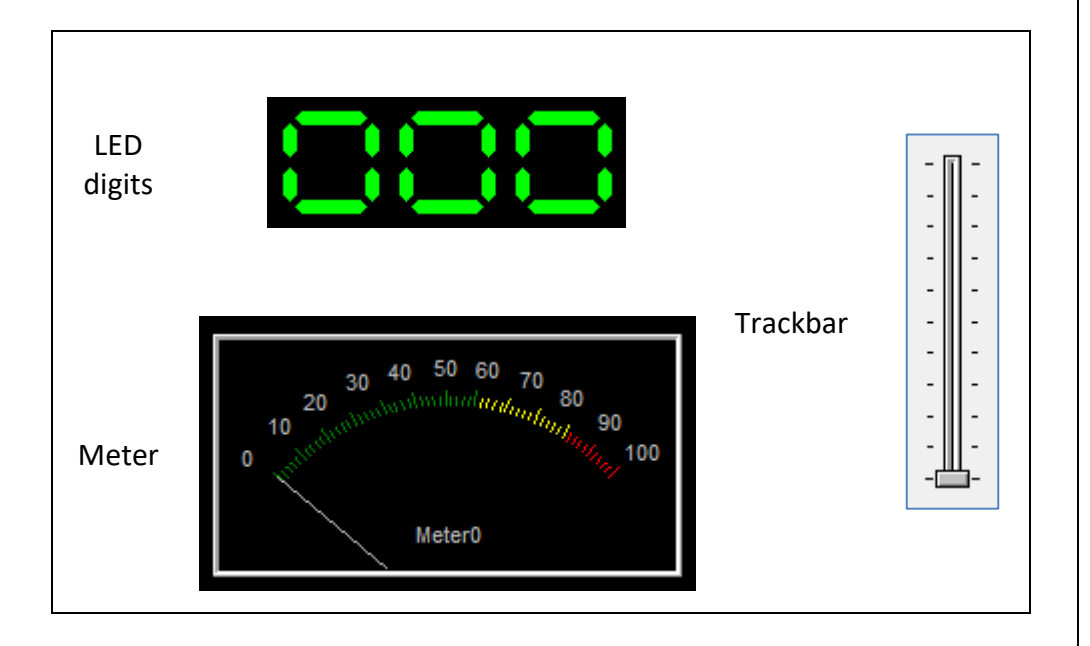

The simple project developed in this application note demonstrates basic touch functionality and object interaction. The user moves or touches the trackbar, and the meter and LED digits change their values to correspond with the trackbar's change in status. By default, input objects such as the trackbar respond to touch. The user can configure an input object to drive an output object such as the meter or the LED digits. The project also illustrates how input objects are configured to send messages to an external host controller and how these messages are interpreted.

## <span id="page-3-1"></span>Launch Workshop 4

There is a shortcut for Workshop 4 on the desktop.

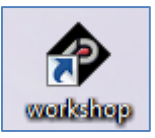

Launch Workshop 4 by double-clicking on the icon.

# <span id="page-4-0"></span>Setup Procedure

#### <span id="page-4-1"></span>**Load the Example**

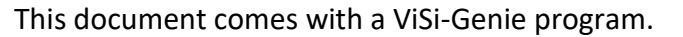

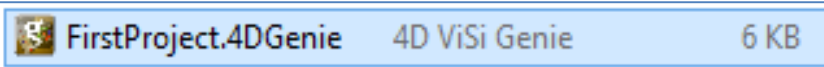

For users who want to learn how to create a ViSi Genie application, proceed to the next section.

Workshop 4 opens and displays the **Recent** page.

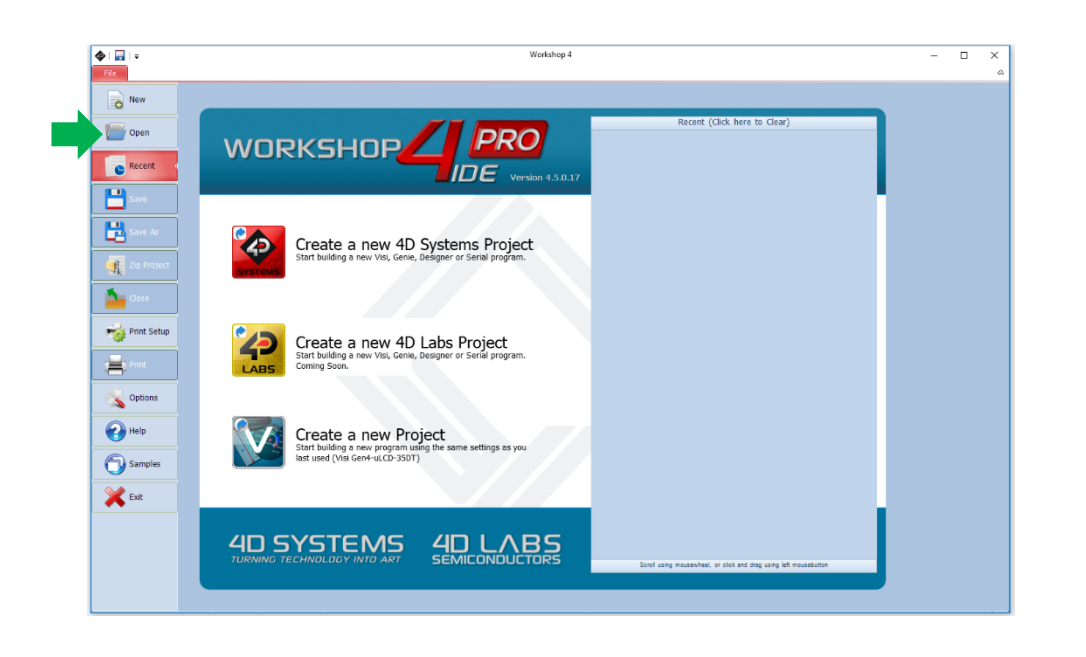

To load the existing project, click on Open.

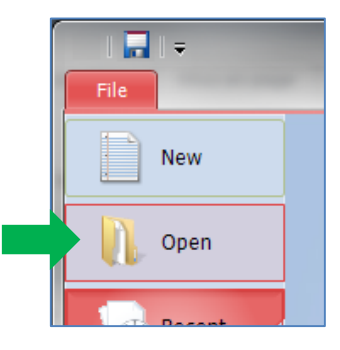

#### A standard open window asks for a ViSi-Genie project.

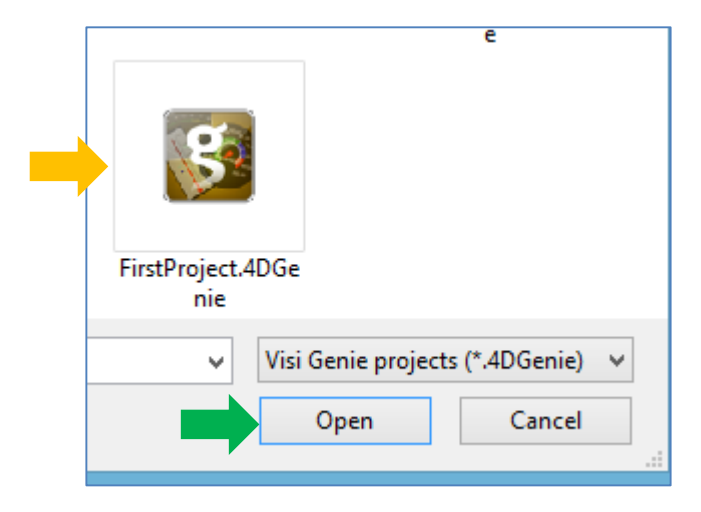

Now, check the type of the screen module by selecting the **Project** menu.

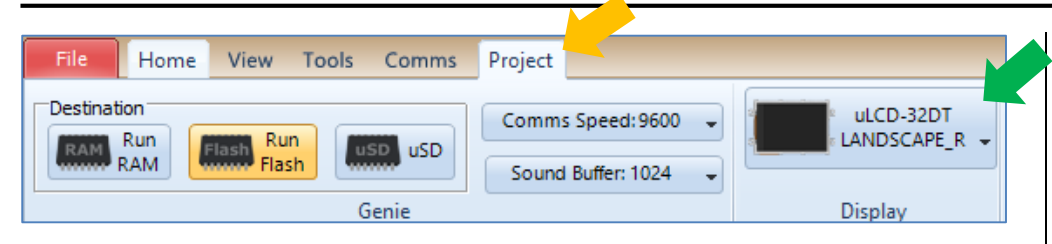

If using a different display module, change the target display module by clicking on the display button.

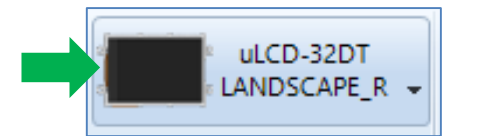

The Change Display window appears.

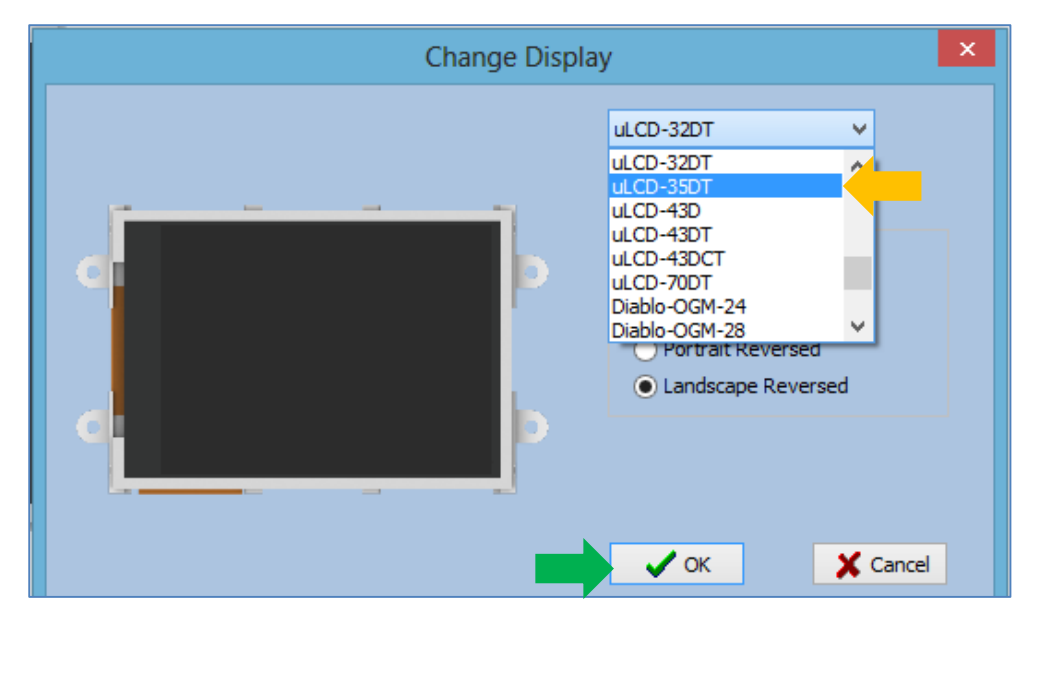

Select the appropriate screen on the drop-down list and define the orientation.

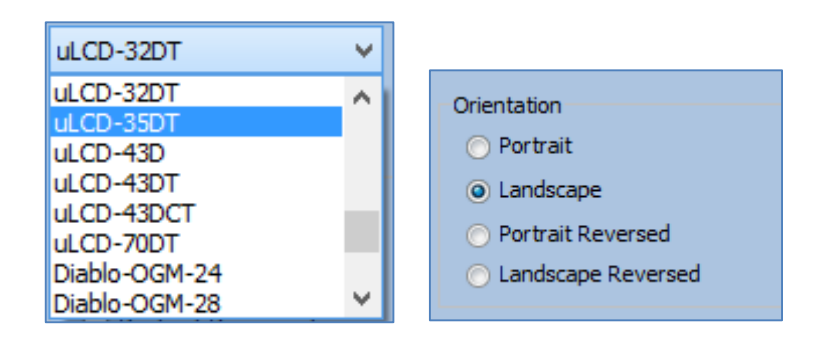

... and confirm by clicking on  $\Box$  OK

#### <span id="page-6-1"></span><span id="page-6-0"></span>Create a New Project **Create a New Project** Workshop 4 opens and displays the **Recent** page.  $\boxed{\color{blue}\blacklozenge\textcolor{blue}{\color{blue}\blacktriangledown}}$ Workshop 4  $\Box$ o New  $\mathsf{I}$ Recent (Click here to Clear) Oper **PRO WORKSHOP** Recent IDE Version 4.5.0 B 圖  $\bullet$ Create a new 4D Systems Project  $\frac{1}{2}$ A. **Print Setup** Create a new 4D Labs Project 書 Options  $\bigodot$  Help Create a new Project Samples **X** Ext  $40$  LABS **4D SYSTEMS**

Or Click on the icon beside Create a new Project.

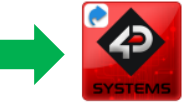

Create a new 4D Systems Project<br>Start building a new Visi, Genie, Designer or Serial program.

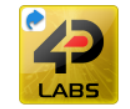

Create a new 4D Labs Project<br>Start building a new Visi, Genie, Designer or Serial program. Coming Soon.

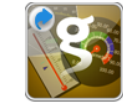

Create a new Project<br>Start building a new program using the same settings as you<br>last used (Visi-Genie Gen4-uLCD-50DT)

The Choose-Your-Product window appears.

To create a new project, there are two options. Click on the top left-most icon, New.

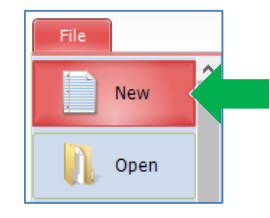

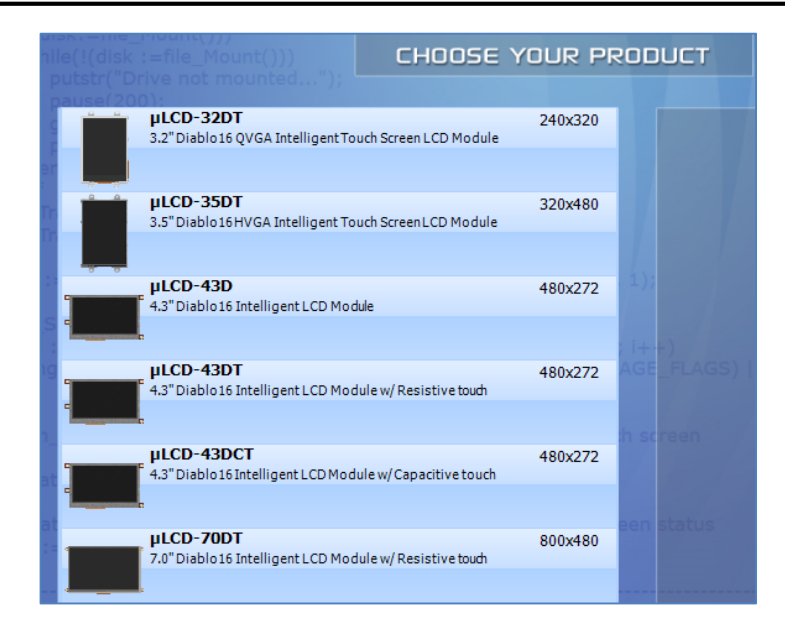

Select the appropriate screen and preferred orientation. The screen used in this example is a **uLCD-32DT (landscape reversed orientation)**.

#### <span id="page-7-0"></span>**Select ViSi Genie**

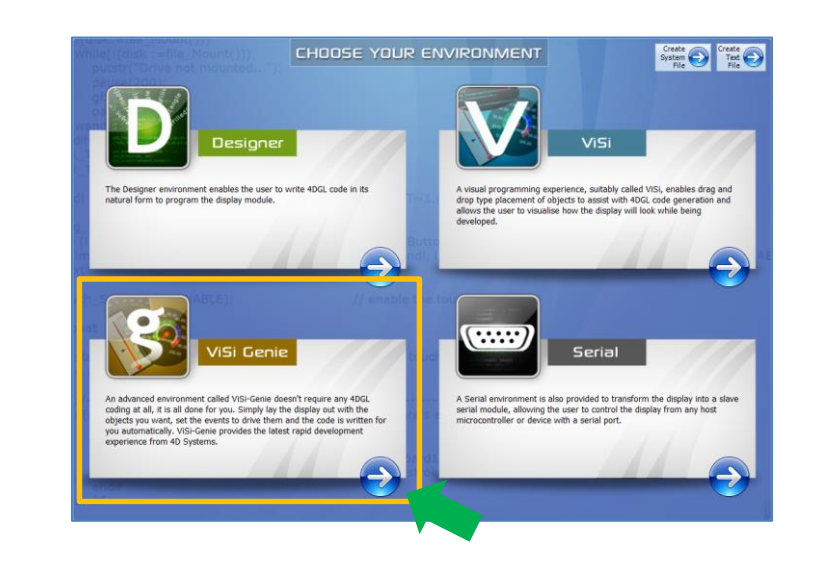

# <span id="page-8-0"></span>Design the Project

Everything is now ready to start designing the project. **Workshop 4** displays an empty screen, called **Form0**. A **form** is like a page on the screen. The form can contain **widgets** or **objects**, like trackbars, sliders, displays or keyboards. Below is an empty form.

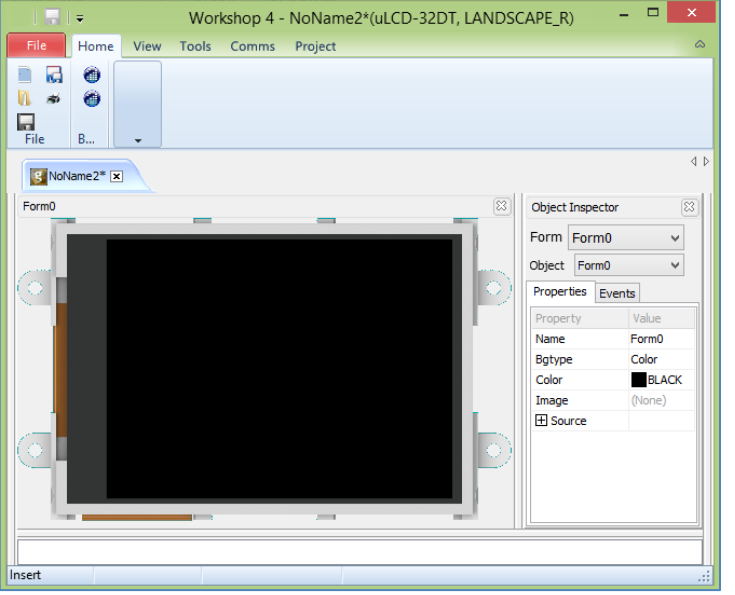

At the end of this section, the user will able to create a form with three objects. The final form will look like as shown below, with the labels excluded.

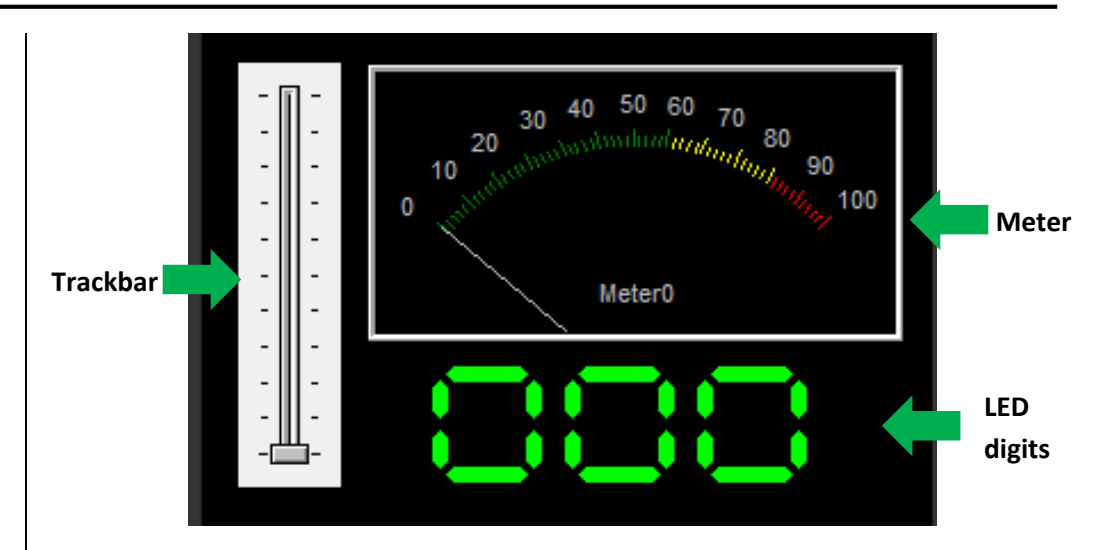

The procedure for adding each of these objects will now be discussed.

#### <span id="page-8-1"></span>**Adding a Meter**

The meter changes its value while the trackbar is being moved. To add a meter, go to the **Gauges** pane then click on the **meter** icon.

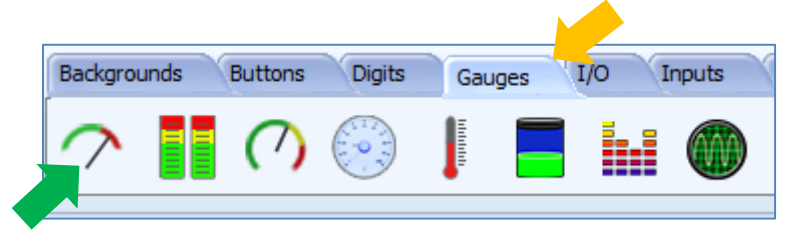

Click on the **WYSIWYG** (What-You-See-Is-What-You-Get) screen to put the meter in place. The WYSIWYG screen simulates the actual appearance of the display module screen.

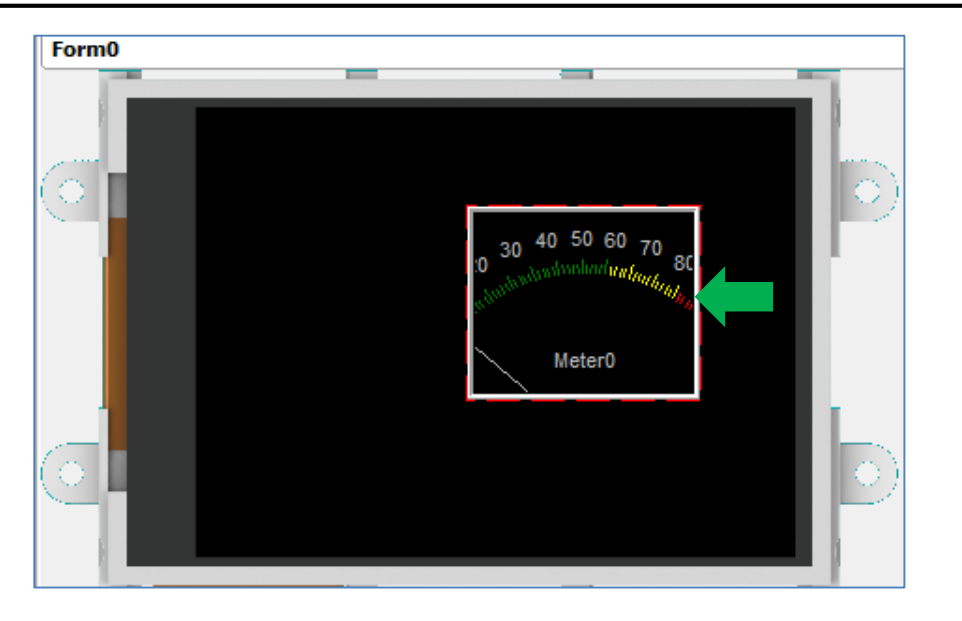

The object can be dragged to any desired location and resized to the desired dimensions. The **Object Inspector** on the right part of the screen displays all the properties of the newly created meter object named **Meter0**. Feel free to experiment with the different properties. Take note of the

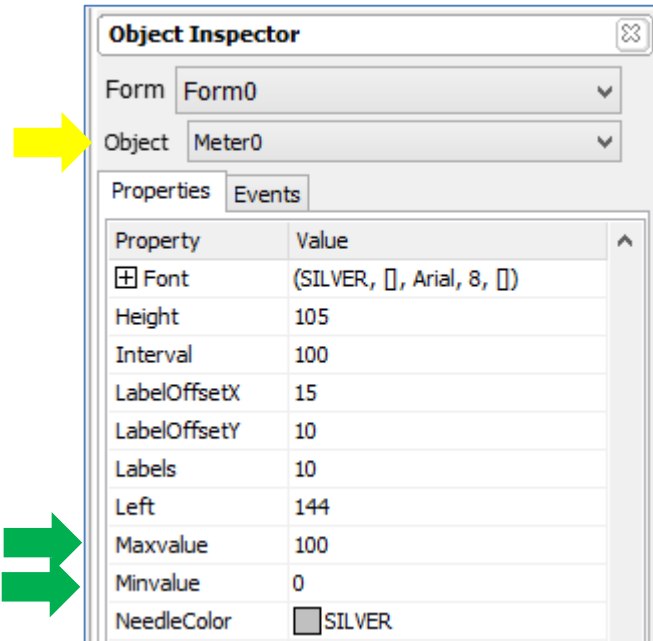

maximum and minimum values. These correspond to the maximum and minimum values of the trackbar. When finished, the WYSIWYG screen will look similar to that shown below.

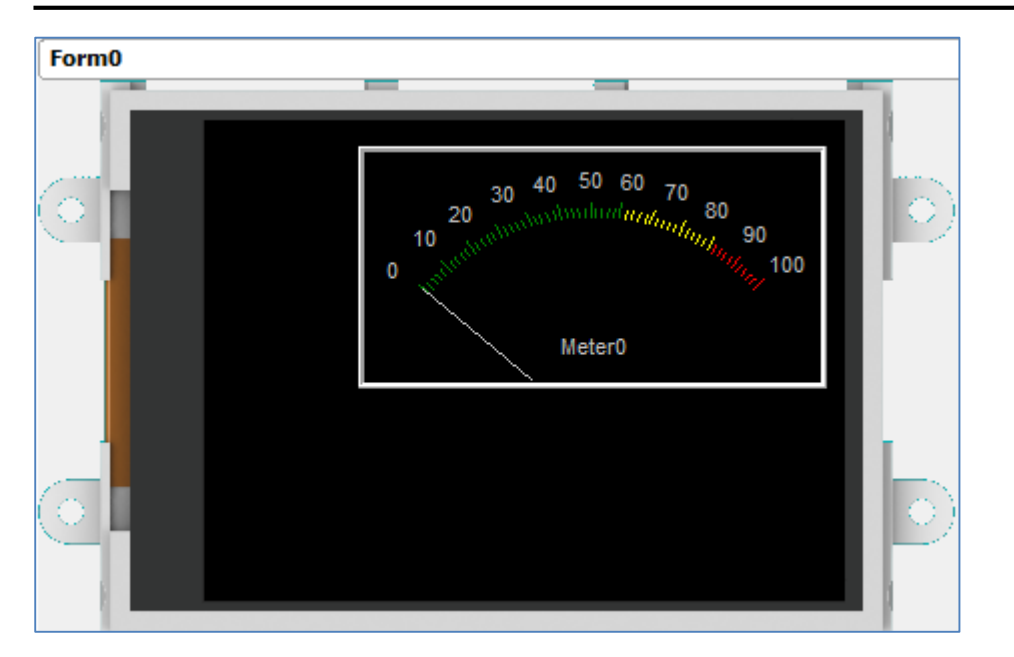

## <span id="page-10-0"></span>**Naming of Objects**

Naming is important to differentiate between objects of the same kind. For instance, suppose the user adds another meter to the WYSIWYG screen. This object will be given the name Meter1  $-$  it being the second meter in the program. The third meter will be given the name Meter2, and so on. An object's name therefore identifies its kind and its unique index number. It has an ID (or type) and an index.

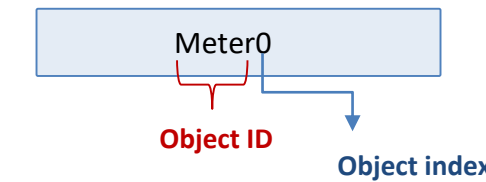

## <span id="page-10-1"></span>**Adding LED Digits**

The **LED digits** object updates its value when the value of Meter0 has changed. To add a LED digits object, go to the **Digits** pane and select the first icon.

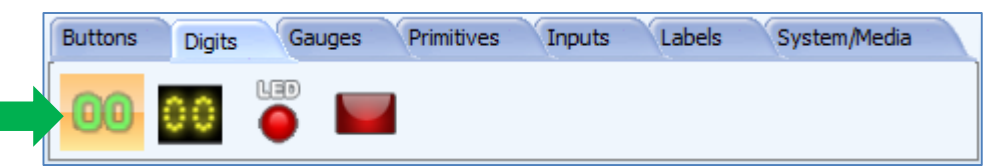

Click on the WYSIWYG screen to place the object.

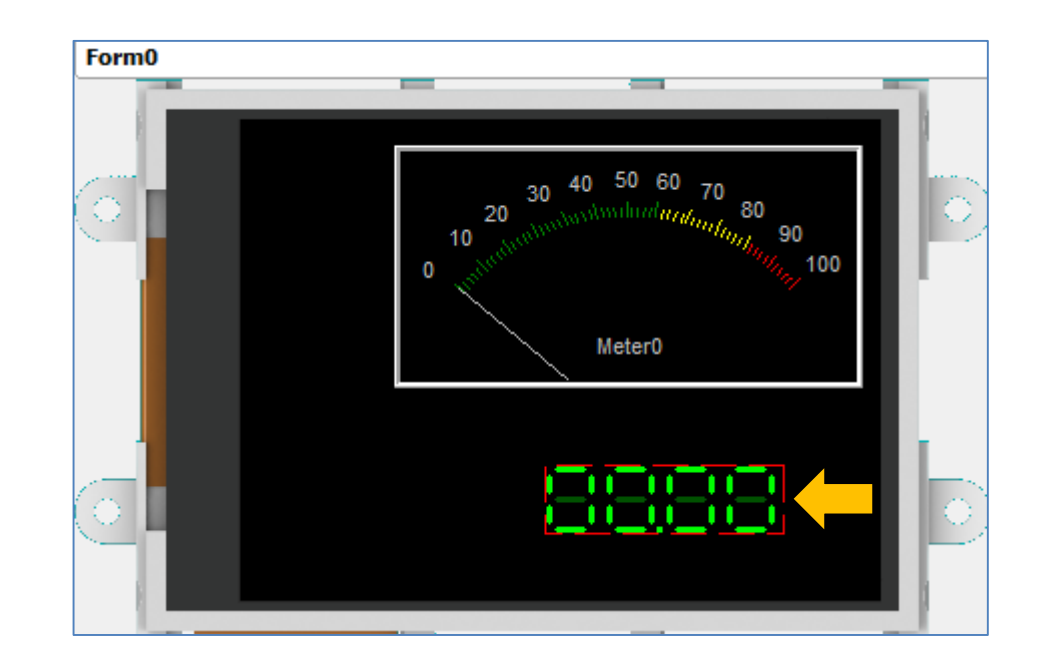

**Object index Conserverty Conserverty Conserverty Values.** Go to the Object inspector and set the following property values.

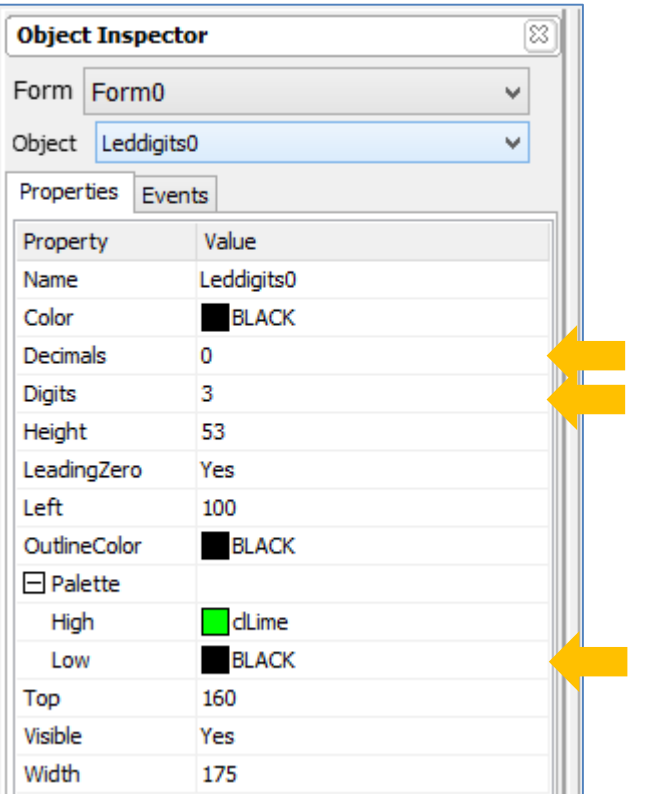

The updated appearance of the LED digits object is shown below.

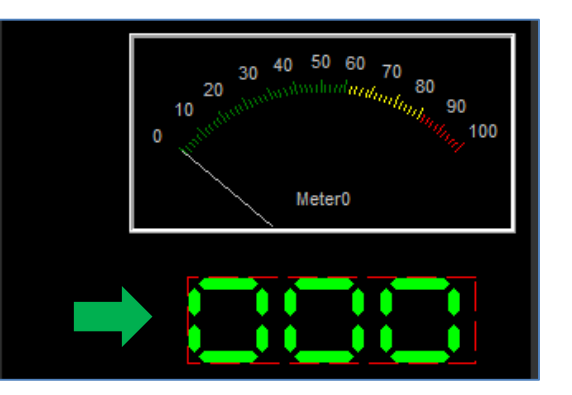

#### <span id="page-11-0"></span>**Adding a Trackbar**

The trackbar responds to the user's touch and drives the meter and LED digits. To add a trackbar, go to the **Inputs** pane and click on the **trackbar** icon.

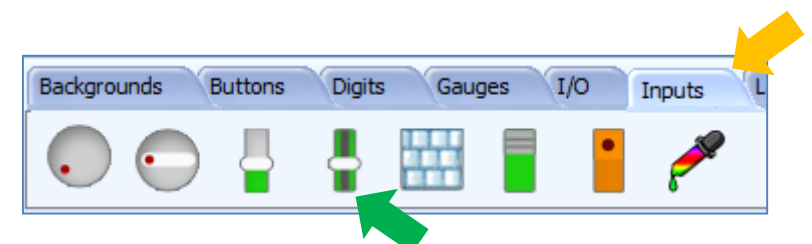

Click on the WYSIWYG screen to place the trackbar. Drag the object to any desired location.

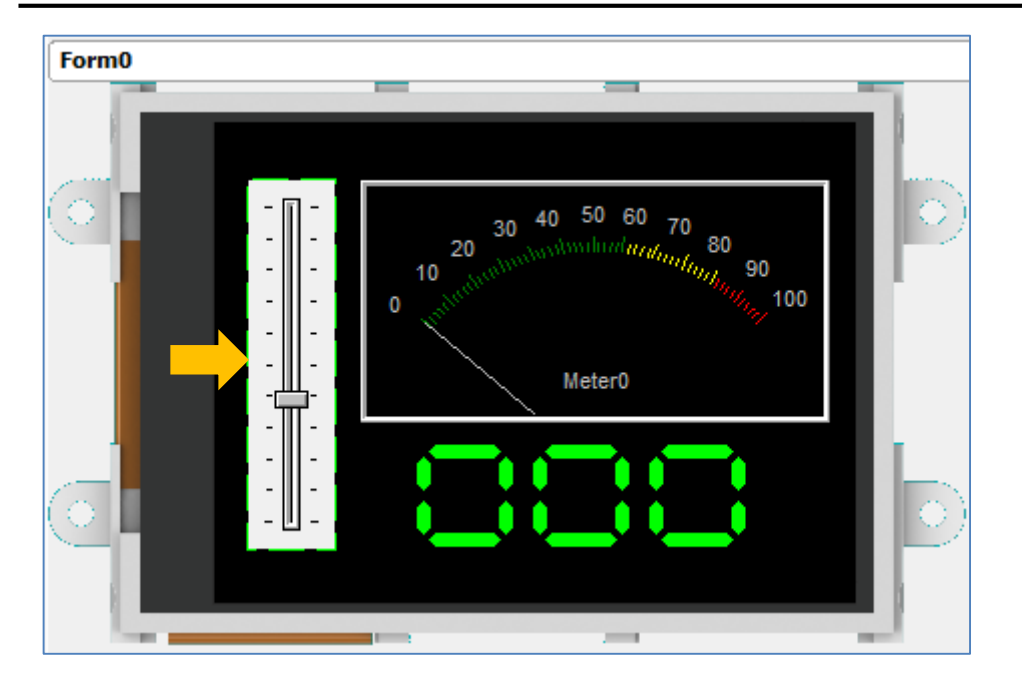

In the **Object Inspector**, the minimum value is 0 and maximum value is 100 by default.

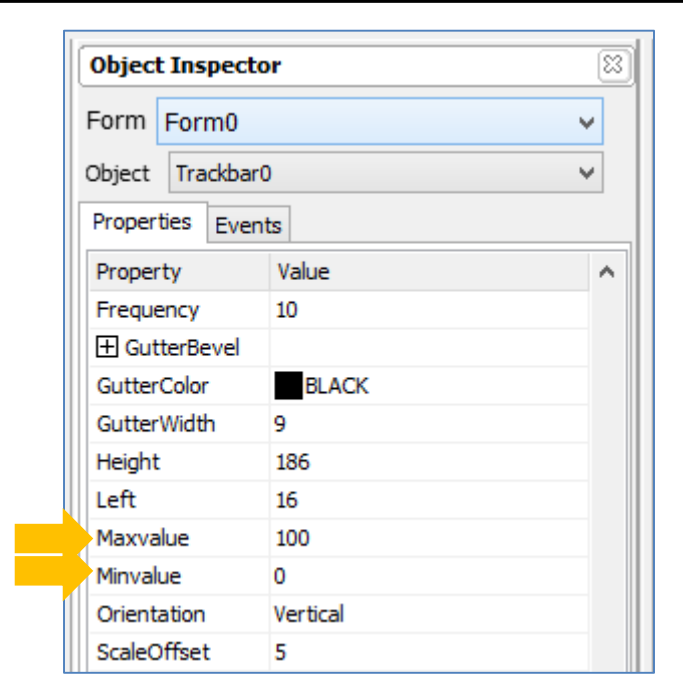

#### <span id="page-12-0"></span>**Configuring the Trackbar**

#### <span id="page-12-1"></span>**The OnChanged Event**

An input object such as the trackbar can be configured to report a message to an external host every time its (trackbar's) status has changed. To do this, click on the Events tab in the object inspector and click on the  $\overline{\mathbf{u}}$  symbol in the **OnChanged** line.

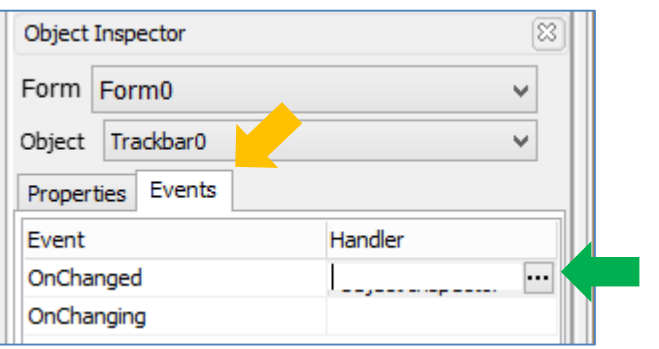

The **On event selection** window appears. Select **Report Message** and click **OK**.

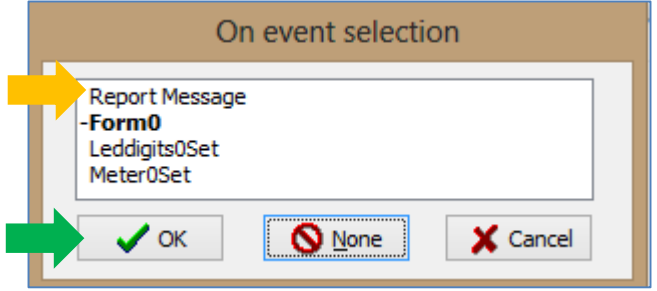

The Events pane is now updated.

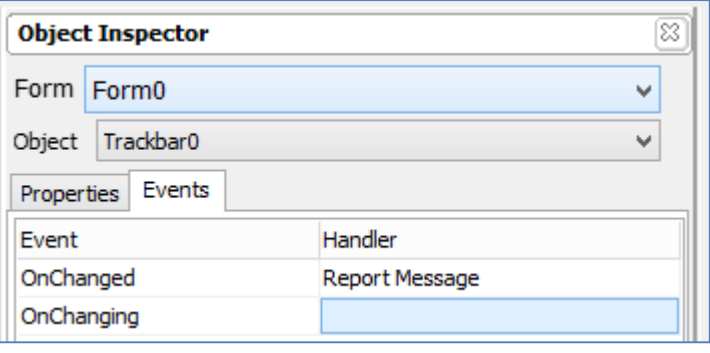

Now every time the trackbar has moved or its status has changed, it sends a message to the external host.

#### <span id="page-13-0"></span>**Report Message**

The use of the **Report Message** option in the **On event selection** window is one way by which the display module can communicate with an external host controller. For users who intend to interface the display to an external controller (such as the Arduino), this option allows an input object of the display module to update the host of its status. The message or data sent has a format which the host must understand. A section of this application note is dedicated to explaining this format (called the ViSi-Genie Communication Protocol) used by the display module. Advanced users may refer to the [ViSi Genie Reference Manual.](http://www.4dsystems.com.au/product/4D_Workshop_4_IDE/downloads)

#### <span id="page-13-1"></span>**The OnChanging Event**

An input object such as the trackbar can also be configured to change the status of another object while its status is changing. To do this, click on the Events tab in the object inspector and click on the  $\Box$  symbol in the **OnChanging** line.

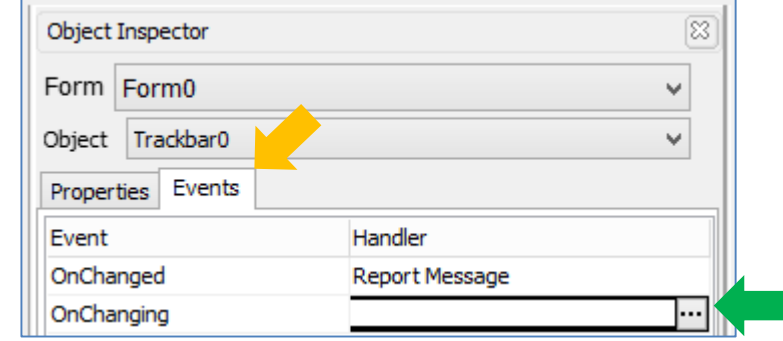

The **On event selection** window appears. Select **Meter0Set** and click **OK**.

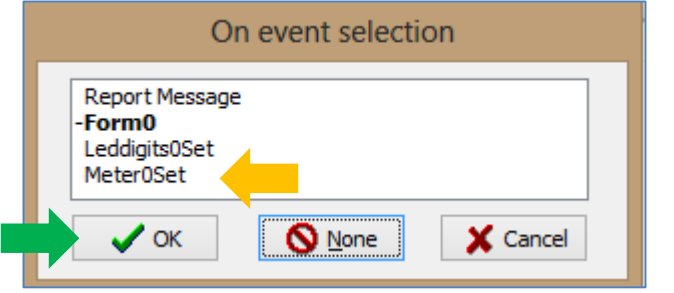

The Events pane is now updated.

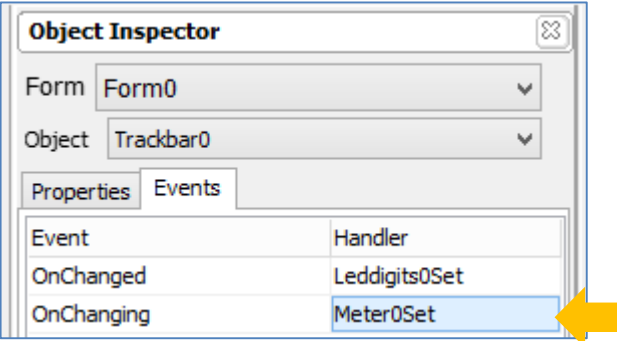

Now while the trackbar is being moved, it constantly sends its values to Meter0. Meter0 receives and displays these values on the fly.

#### <span id="page-14-0"></span>**OnChanged vs. OnChanging**

For the OnChanged event, the trackbar will send a value when the stylus or finger moving it is lifted off the screen. Selecting the **OnChanging** event, on the other hand, causes the trackbar to send values while it is being moved (the moving finger or stylus is not lifted off yet). To learn more about OnChanged and OnChanging events, read the application note [ViSi-Genie](https://4dsystems.com.au/blog/4d-an-00002/)  [onChanging and onChanged Events.](https://4dsystems.com.au/blog/4d-an-00002/)

#### <span id="page-14-1"></span>**Linking Objects**

After having linked Trackbar0 to Meter0, it is also possible to further extend the link by configuring Meter0 to send its value to Leddigits0. To do this, click on Meter0 to select it. Select the Events tab in the object inspector and click on the  $\mathbf{u}$  symbol in the **OnChanged** line.

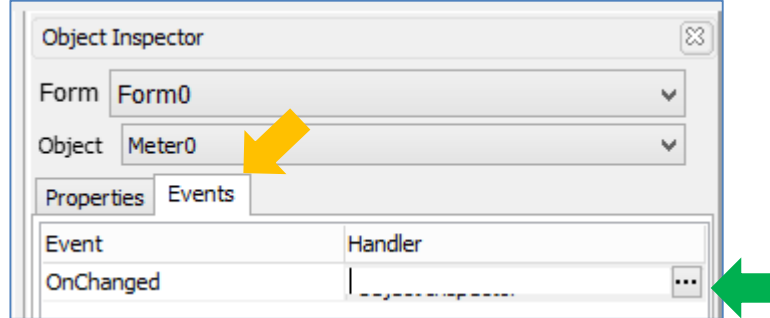

The **On event selection** window appears. Select **Leddigit0Set** and click **OK**.

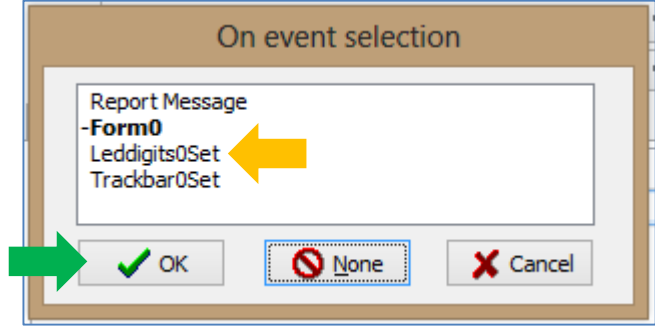

The Events pane is now updated.

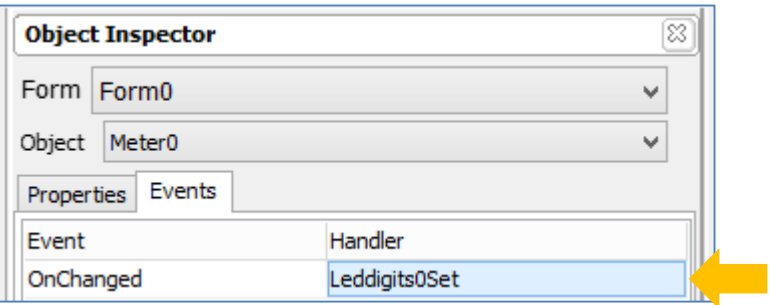

Now while Trackbar0 is being moved, it constantly sends its values to Meter0. Meter0 receives and displays these values while simultaneously updating Leddigits0. To learn more about how objects are linked and classified (input/output/combined), refer to th[e ViSi Genie User Guide.](http://www.4dsystems.com.au/product/10/120/Development/4D_Workshop_4_IDE/)

# <span id="page-15-0"></span>Build and Upload the Project

#### <span id="page-15-1"></span>**Save the Program**

Save the program with the desired file name first.

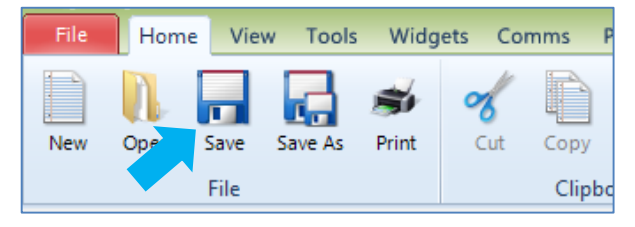

#### <span id="page-15-2"></span>**Connecting a gen4 Display Module**

For gen4 display modules, connect it to the PC using [4D Programming Cable,](https://www.4dsystems.com.au/product/4D_Programming_Cable/) [µUSB-PA5/µUSB-PA5-II](https://www.4dsystems.com.au/product/uUSB_PA5/) programming adaptor, [gen4-Pa,](https://www.4dsystems.com.au/product/gen4_PA/) or [4D-UPA.](https://www.4dsystems.com.au/product/4D_UPA/)

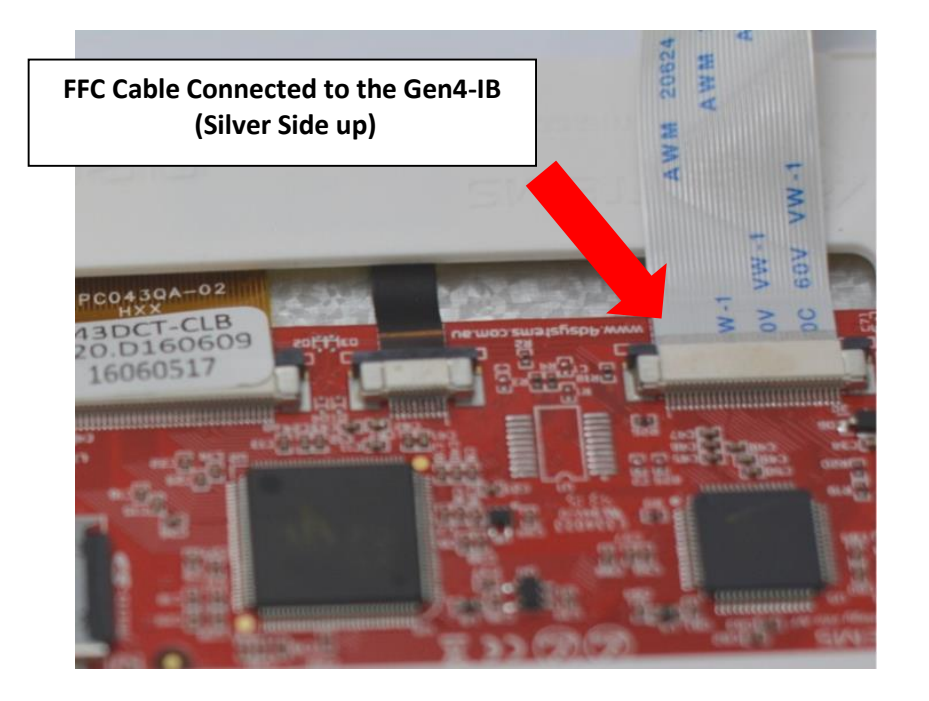

*Note: Before using the 4D Programming Cable or the µUSB-PA5 adaptor, the drivers need to be installed first. Click any of the hyperlinks to go to their product pages. Follow the instructions on the page for installing the drivers.*

<span id="page-16-0"></span>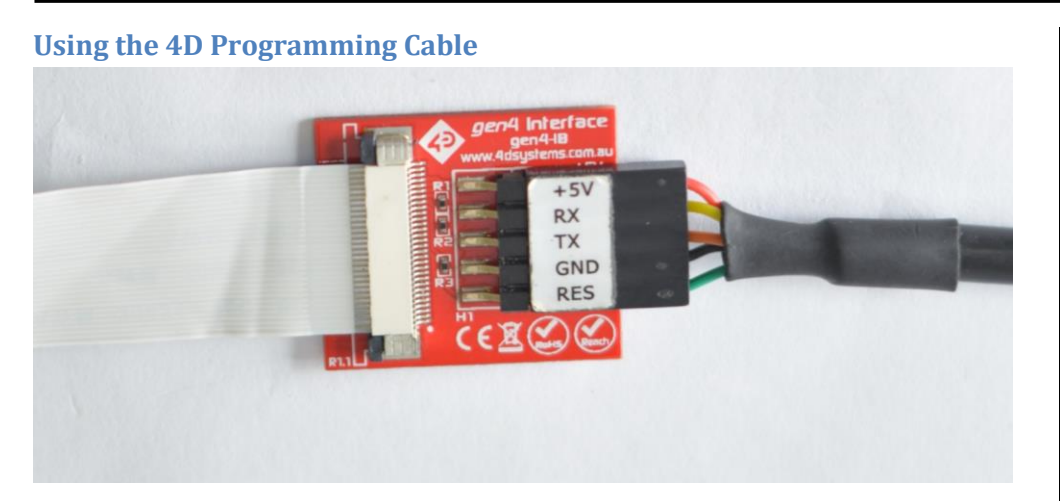

## **Check the orientation.**

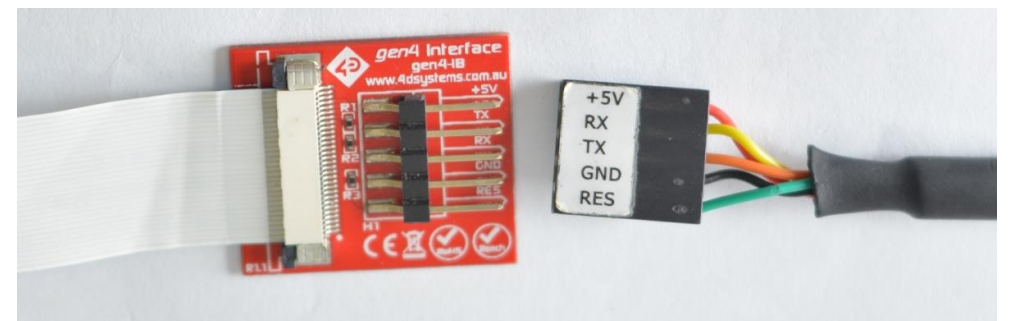

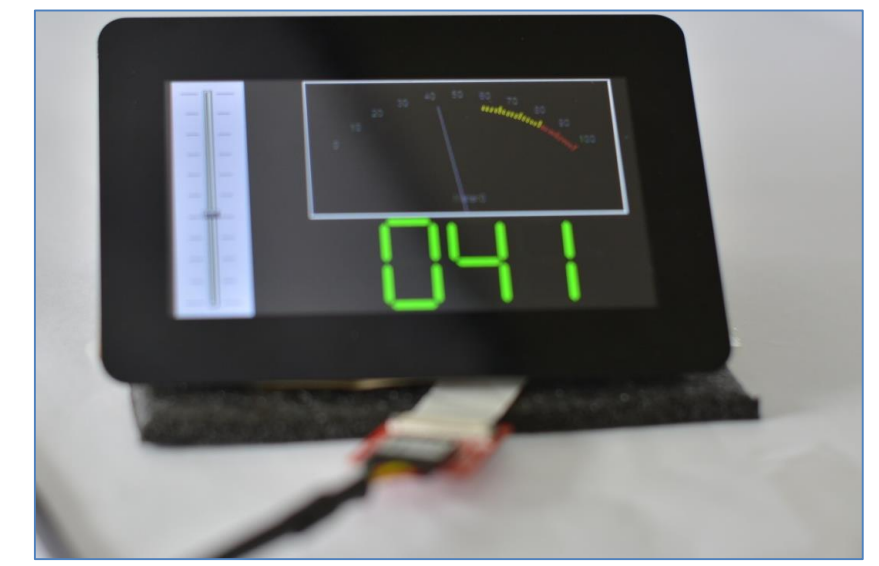

## <span id="page-17-0"></span>**Using the µUSB-PA5 Programming Adaptor**

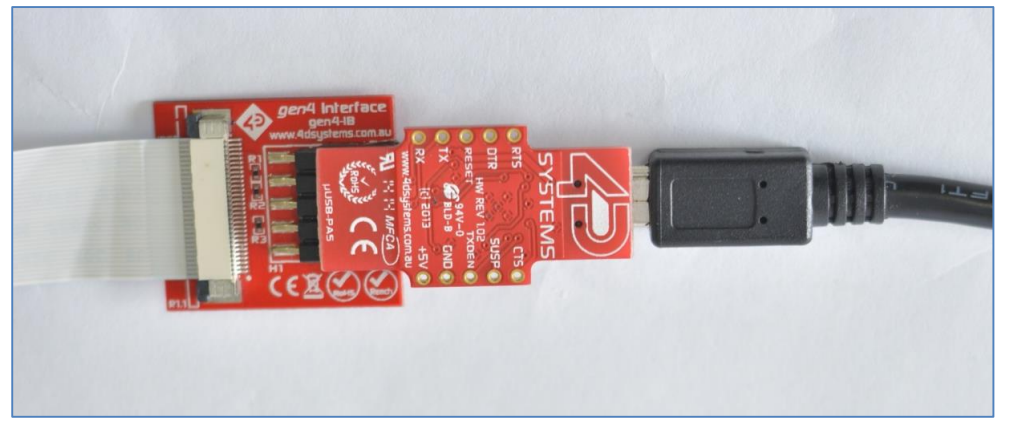

## **Check the orientation.**

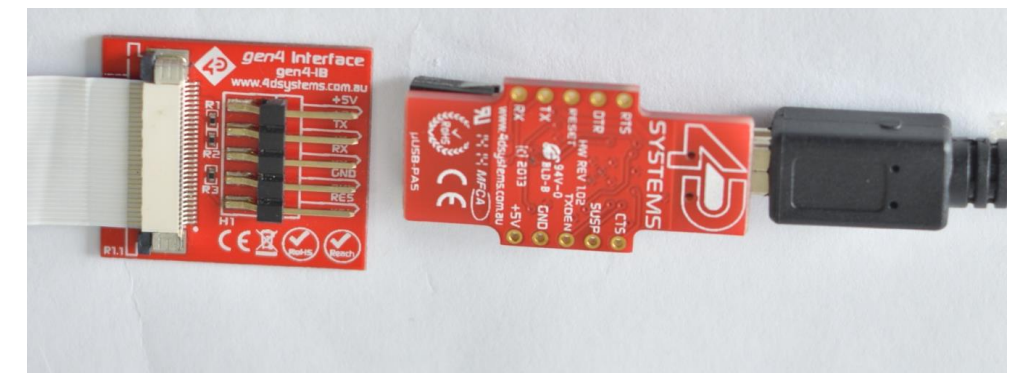

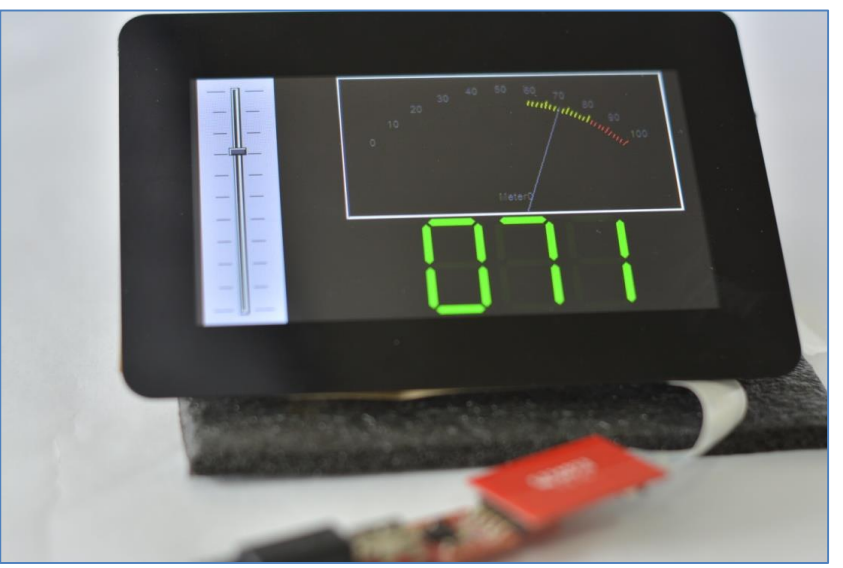

#### <span id="page-18-0"></span>**Using the gen4-PA**

## **Check the orientation**

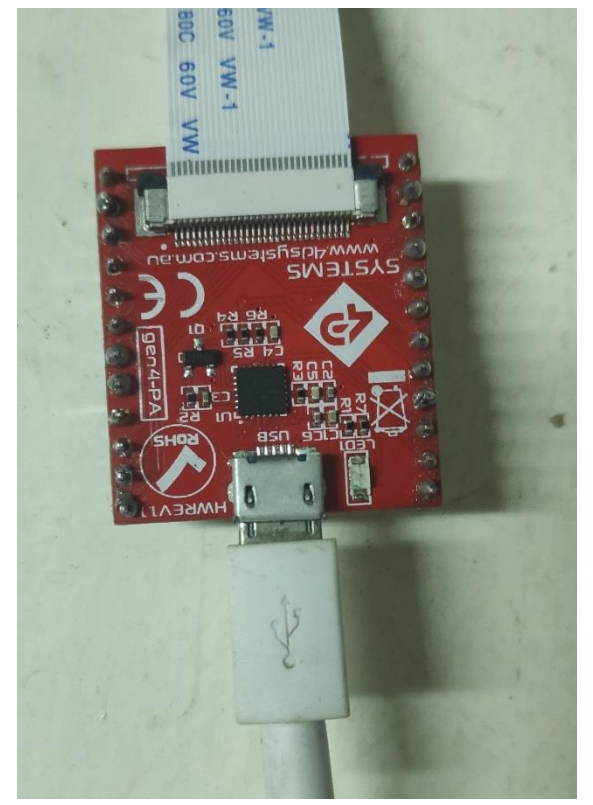

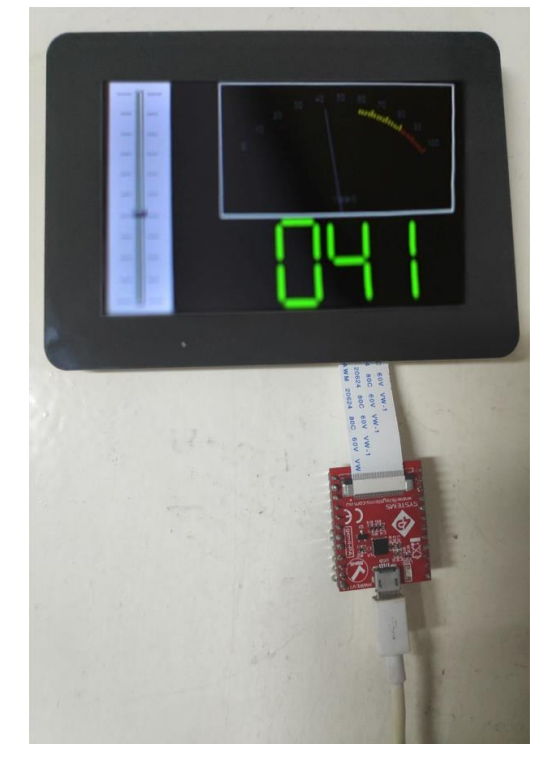

#### <span id="page-19-0"></span>**Using the 4D-UPA**

## **Check the orientation.**

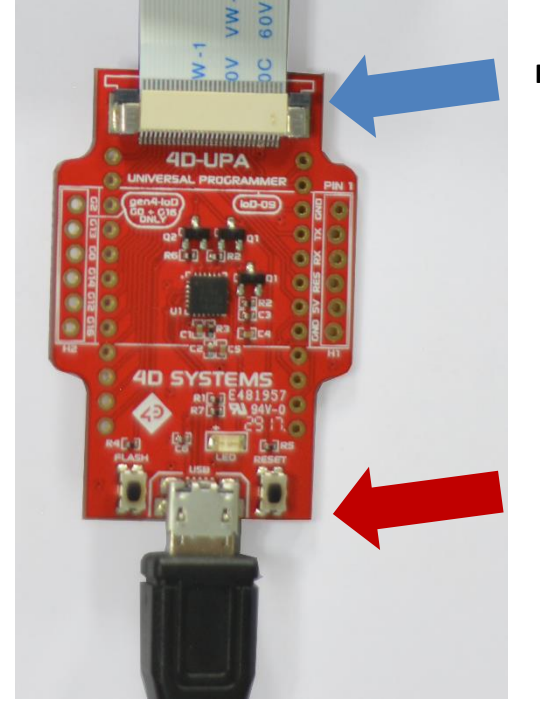

**FFC Cable Connected to the 4D-UPA (Silver side facing upward)**

> **USB-to-µUSB Cable connecting the PC and the 4D-UPA**

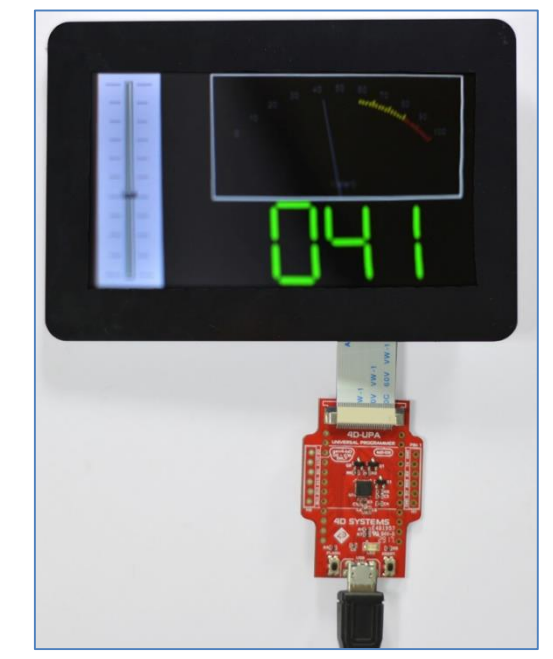

<span id="page-20-0"></span>**Connecting Non-gen4 Display Modules** For non-gen4 display modules, connect it to the PC using a [µUSB-PA5/µUSB-](https://www.4dsystems.com.au/product/uUSB_PA5/)[PA5-II](https://www.4dsystems.com.au/product/uUSB_PA5/) programming adaptor or a [4D Programming Cable.](https://www.4dsystems.com.au/product/4D_Programming_Cable/)

<span id="page-20-1"></span>**Using the µUSB-PA5 Programming Adaptor**

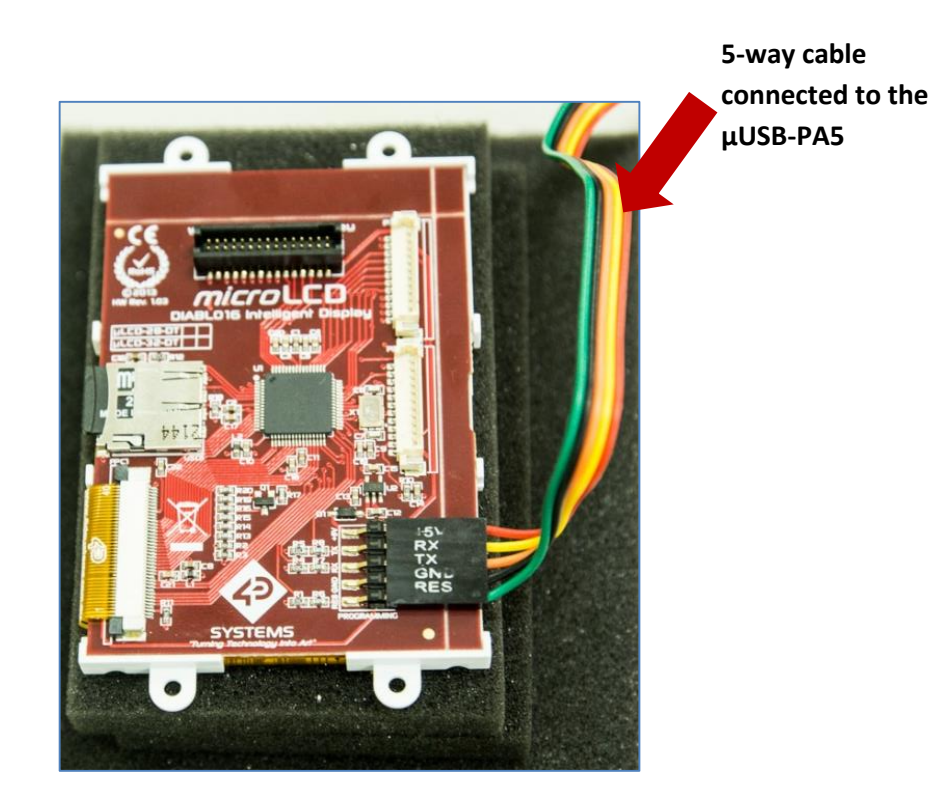

**Check the orientation.**

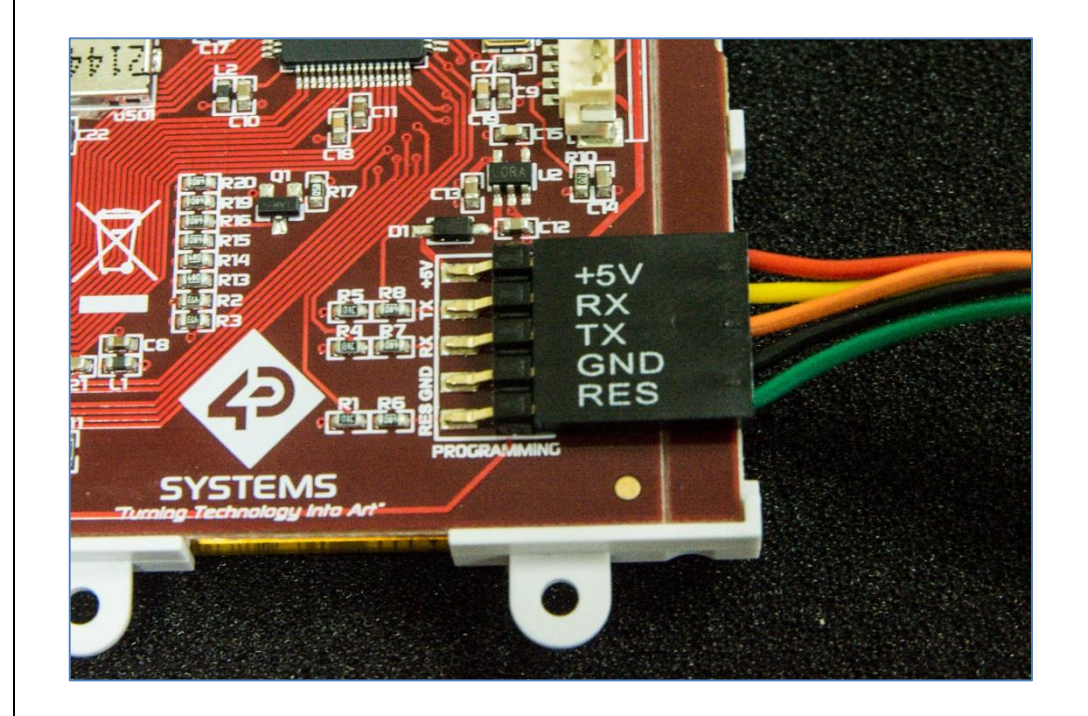

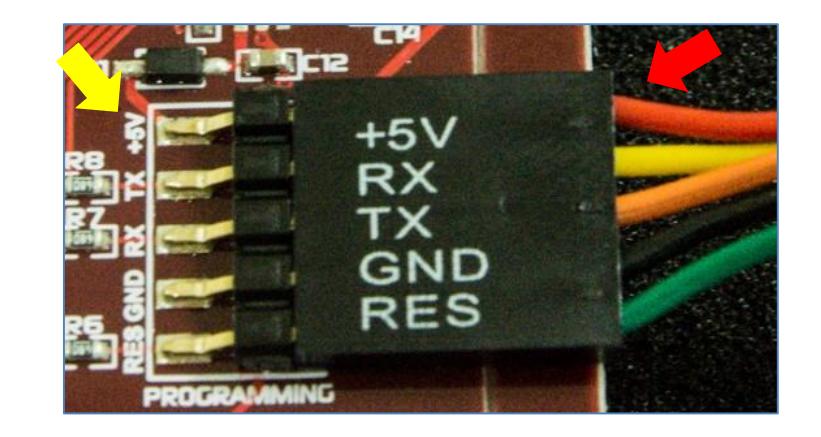

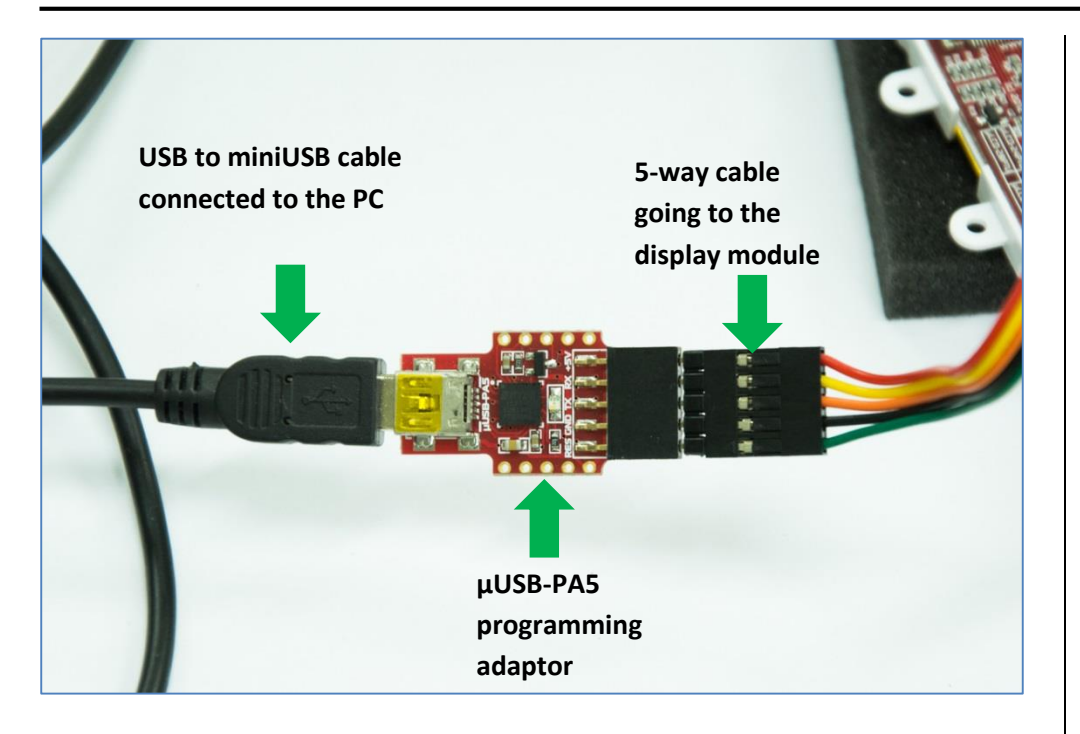

**Check the orientation.**

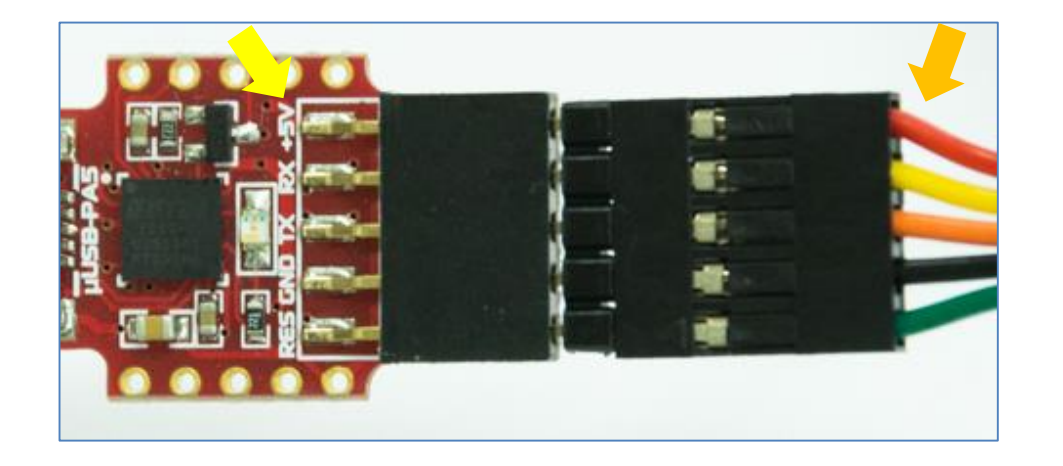

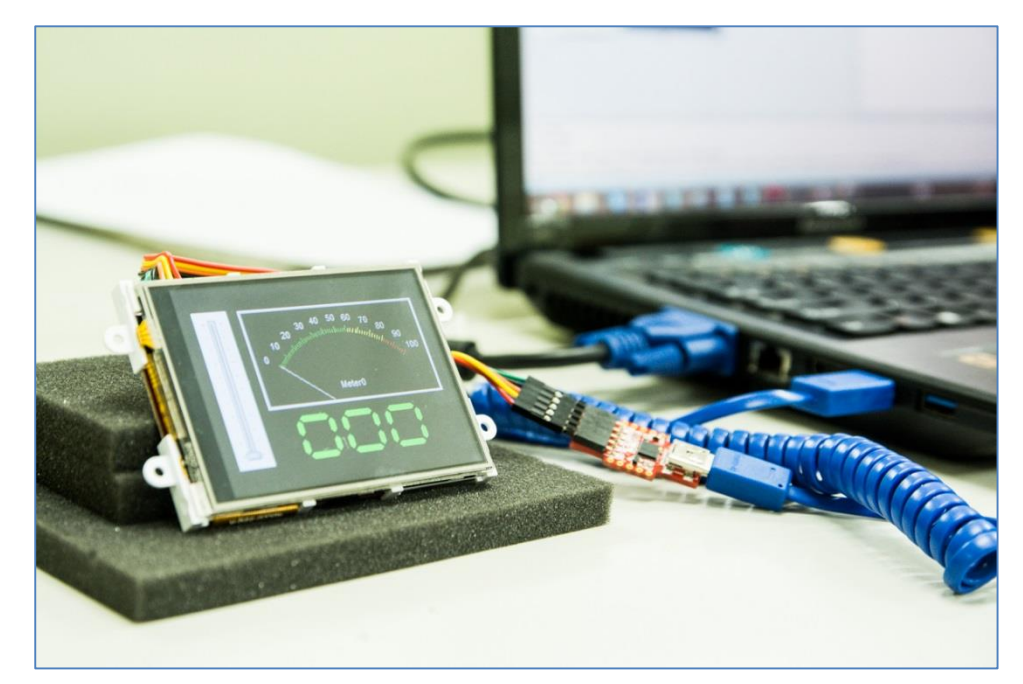

## <span id="page-22-0"></span>**Using the 4D Programming Cable**

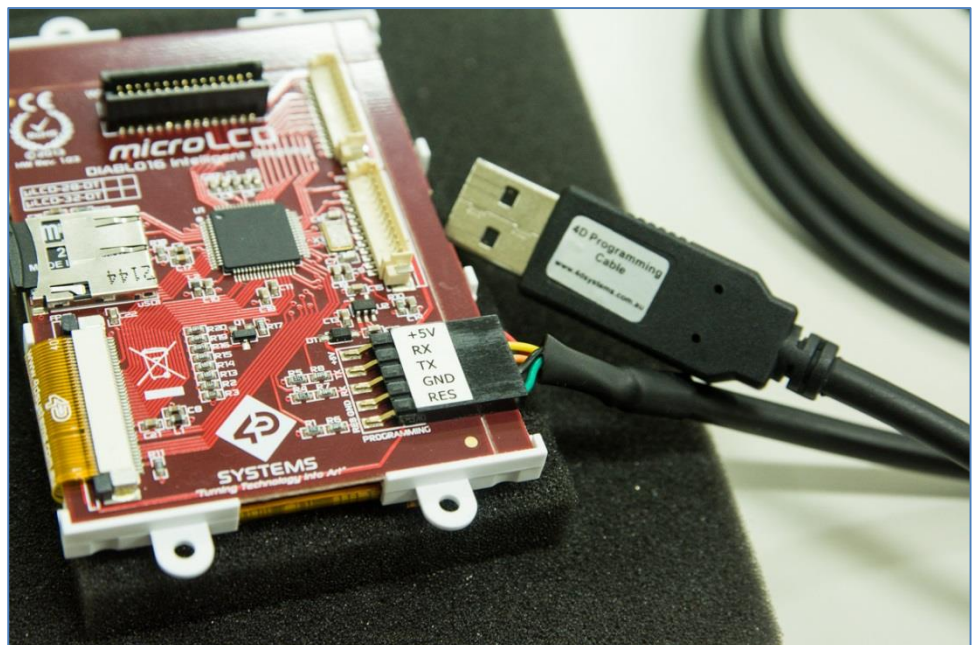

**Check the orientation.**

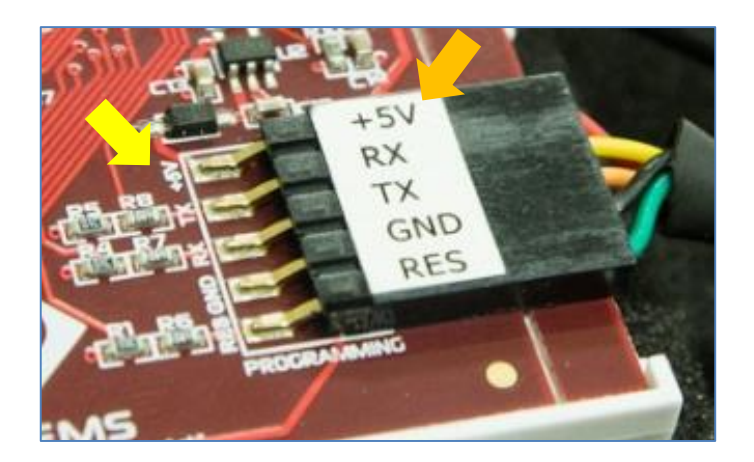

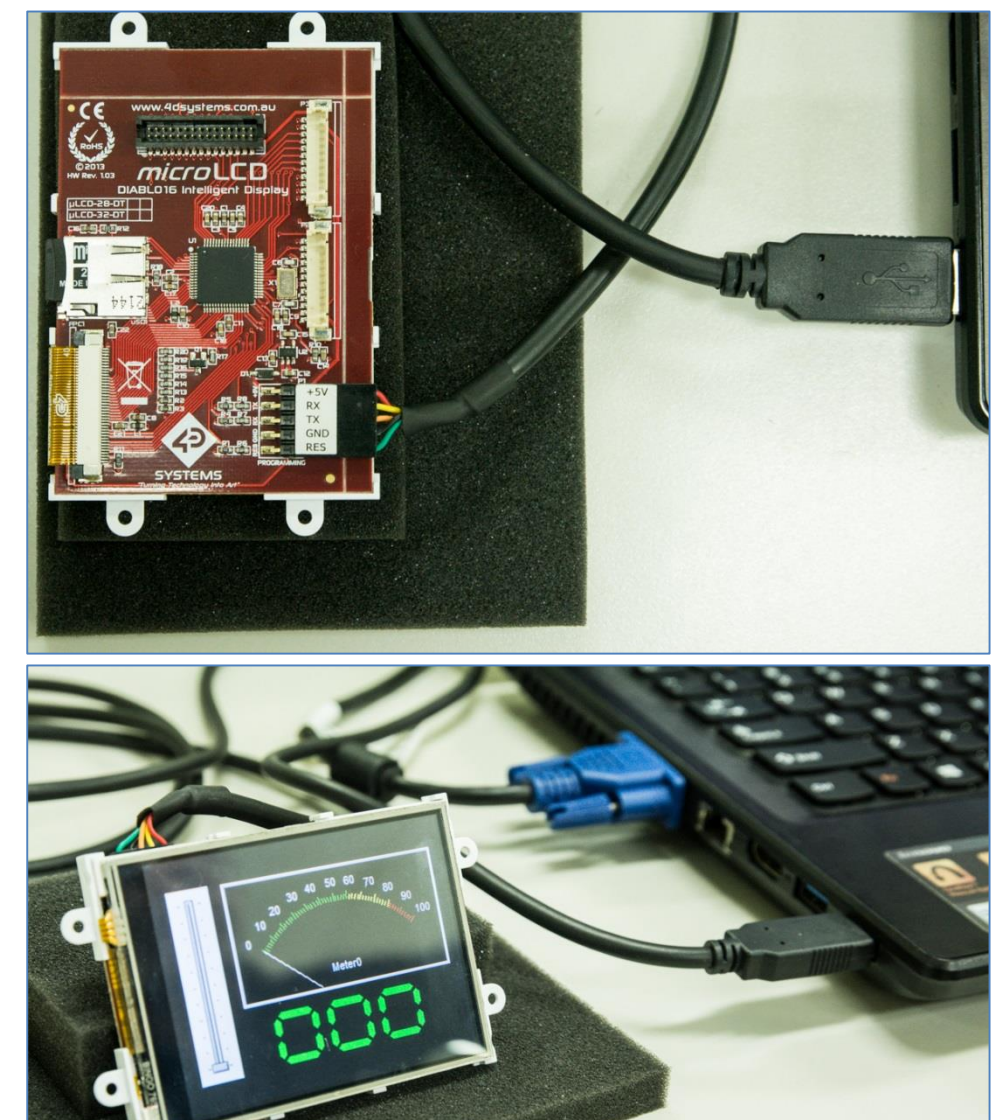

#### <span id="page-23-0"></span>**Check if the Display Module is Detected**

Go to the Comms menu to check if the module is detected.

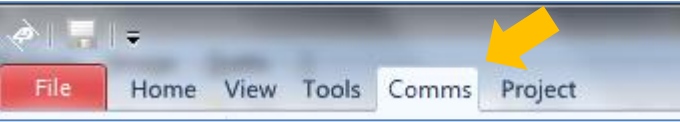

Above the Comms section, the violet light mentions no programming module is currently connected.

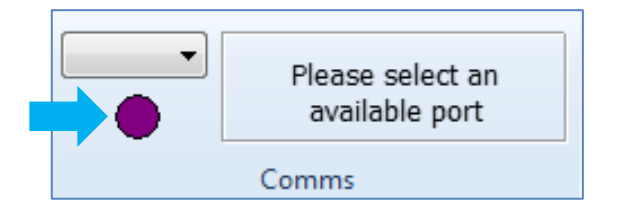

With the display module connected to the 4D USB programming cable (or µUSB-PA5), plug the cable into the USB port. Click on the drop-down list and select the COM port allocated to the cable. The product pages for the programming cable and µUSB-PA5 have instructions on how to determine the allocated COM port.

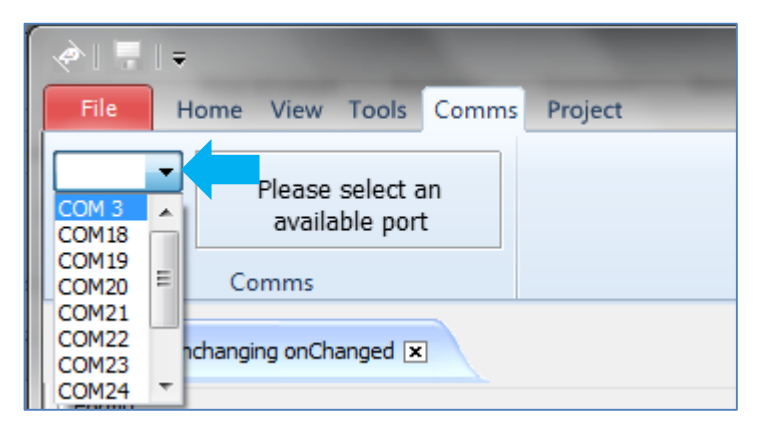

The light turns yellow while the connection is being established:

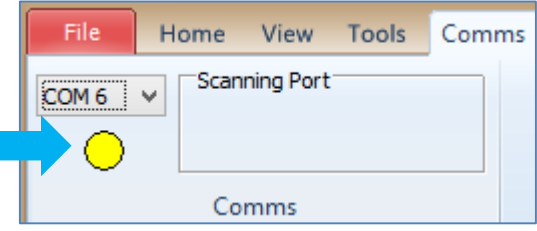

Finally, the light goes blue when the connection is established.

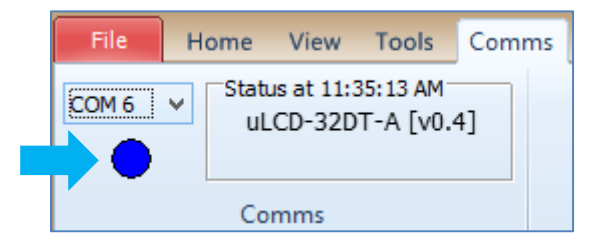

The light turns red when no module is attached to the selected port:

![](_page_23_Picture_14.jpeg)

**Note:** If the connected target display cannot be detected, double check all connections, ensure that the drivers are correctly installed, and verify the correct COM port allocation for the programming module. Check continuity of the 5-way cable and try replacing the USB-to-miniUSB cable (if using a uUSB-PA5) as well. Some USB-to-miniUSB cables transfer power only and not data. To learn how to update the firmware or PmmC and driver of the display, read [General How to Update the PmmC for](https://4dsystems.com.au/blog/4d-an-00036/) Diablo16.

#### <span id="page-24-0"></span>**Insert the µSD Card to the PC**

For Diablo16 display modules, a µSD card shall be FAT16-formatted, and partition can't exceed 4 GB. Insert the µSD card into the USB adaptor and plug the USB adaptor into a USB port of the PC.

![](_page_24_Picture_4.jpeg)

**OR** insert the µSD card into a µSD to SD card converter and plug the SD card converter into the SD card slot of the PC.

![](_page_24_Figure_6.jpeg)

Check if the µSD card is mounted, here it is mounted as drive E:

![](_page_24_Picture_8.jpeg)

#### <span id="page-24-1"></span>**Program Destination**

Choose the destination of the project. Select the **Project** menu and click on **Flash** as the destination.

![](_page_24_Figure_11.jpeg)

#### <span id="page-24-2"></span>**Compile and Download**

After making sure that the device is detected, go to the **Home** menu and click on the **Build Copy/Load** button. Clicking on the left icon always builds and copies the graphics files to the uSD card and downloads the program to the display module. Use the left icon to be sure that the graphics files and program are always up-to-date, i.e., they include the latest changes made.

![](_page_25_Picture_2.jpeg)

Workshop now builds and downloads the program to the display module.

![](_page_25_Picture_96.jpeg)

Workshop will prompt the user for the  $\mu$ SD card. Select the drive on the drop down list then click on OK.

![](_page_25_Picture_6.jpeg)

A progress bar is displayed while the necessary files are being copied to the µSD card. Workshop copies two files to the µSD card –the GCI and the DAT files. The GCI file contains the graphics and the DAT file contains a list of the objects inside the GCI file. These files will be accessed by the program when the display module is turned on.

![](_page_25_Picture_97.jpeg)

Now Workshop downloads the program to the flash memory of the display module.

![](_page_25_Picture_98.jpeg)

Finally, the message box displays the code size and confirms that the download to the flash memory has been successful.

```
0 errors
 0 warnings
 0 notices
 No Errors, code size = 217 bytes out of 9216 total
 Initial RAM size = 0 bytes out of 510 total
\mathbb{L}
```
**Note:** There are two Build-Copy/Load buttons.

![](_page_26_Picture_3.jpeg)

The left button forces a build of the graphics files all the time. The right button builds the graphics files only when Workshop detects any change made on the WYSIWYG screen and/or the Object Inspector. When no changes are detected, clicking on the right button will simply cause Workshop to copy the graphics files to the uSD card and load the program to the display. The right button is useful for loading a single Genie application to multiple displays and uSD cards. The left button is the better choice when the user wants to make sure that the graphics files are updated all the time. Note that for larger ViSi-Genie programs, Worskhop may take some time to build the graphics files.

#### <span id="page-26-0"></span>**Insert the µSD Card to the Display Module**

Properly disconnect the  $\mu$ SD card from the PC and plug it to the  $\mu$ SD Card slot of the display module. The project now starts and runs on the screen.

![](_page_26_Picture_7.jpeg)

![](_page_26_Picture_8.jpeg)

Play with the project and observe how the objects interact.

# <span id="page-27-0"></span>Identify the Messages

The display module is going to generate and send messages to an external host. This section explains to the user how to interpret these messages. An understanding of this section is necessary for users who intend to interface the display to a host. The [ViSi Genie Reference Manual](http://www.4dsystems.com.au/product/4D_Workshop_4_IDE/downloads) is recommended for advanced users.

#### <span id="page-27-1"></span>**Use the GTX Tool to Analyse the Messages**

Using the GTX or **Genie Test eXecutor** tool is the first option to get the messages sent by the screen to the host. Here the PC will be the host. The GTX tool is a part of the Workshop 4 IDE. It allows the user to receive, observe, and send messages from and to the display module. It is an essential debugging tool.

#### <span id="page-27-2"></span>**Launch the GTX Tool**

Under Tools menu click on the GTX tool button.

![](_page_27_Picture_8.jpeg)

A new window appears, with the form and objects created previously.

![](_page_27_Picture_10.jpeg)

## <span id="page-28-0"></span>**The Trackbar**

#### <span id="page-28-1"></span>**Change the Status of the Trackbar**

In the GTX tool window, use the mouse to move the slider of the trackbar and press **Set**. On the display module, note that the slider of the trackbar has moved.

![](_page_28_Figure_5.jpeg)

Also, messages are sent to and received from the display module.

![](_page_28_Picture_173.jpeg)

The white area on the right displays

- in **green** the messages sent to the display module
- and in **red** the messages received from the display module

The actual message bytes are those inside the brackets. These values are in hexadecimal. The figure preceding the actual message is the computer time at which the message is sent. A label is also included to tell the observer what the message represents.

![](_page_28_Figure_12.jpeg)

The message sent is formatted according to the following pattern:

![](_page_28_Picture_174.jpeg)

The message stands for "Write to the first trackbar object on the display module the value 0x0028." Converting the hexadecimal value 0x0028 to decimal will yield the value 40.

The checksum is a means for the host to verify if the message received is correct. This byte is calculated by XOR'ing all bytes in the message from (and including) the CMD or command byte to the last parameter byte. Then, the

result is appended to the end to yield the checksum byte. If the message is correct, XOR'ing all the bytes (including the checksum byte) will give a result of zero. Checking the integrity of a message using the checksum byte shall be handled by the host.

 $ACK = 0x06$  as shown below

![](_page_29_Picture_4.jpeg)

is an acknowledgment from the display module which means that it has understood the message.

#### <span id="page-29-0"></span>**Message from the Trackbar**

Remember that Trackbar0 was configured to **Report a Message** when its status has changed. Now move the trackbar on the display module with a stylus or a finger. Observe the message sent by the display module to the PC.

#### Trackbar Change 15:52:53.178 [07 05 00 00 50 52]

The message from a trackbar is formatted according to the following pattern:

![](_page_29_Picture_161.jpeg)

![](_page_29_Picture_162.jpeg)

#### <span id="page-29-1"></span>**Interrogate the Display for the Status of the Trackbar**

Suppose the trackbar object is not configured to report an event when it has moved. The PC can ask the display module for the value of the trackbar by sending a message. Now on the display module randomly move the trackbar. In the GTX tool window press Query.

![](_page_29_Figure_14.jpeg)

#### Observe the message area.

Request Trackbar Value 15:57:23.893 [00 05 00 05] Trackbar Value 15:57:23.927 [05 05 00 00 1D 1D]

The PC sends a request message. The display module replies with the current value of the trackbar. The messages sent and received are formatted according to the following patterns.

![](_page_30_Picture_169.jpeg)

#### <span id="page-30-0"></span>**REPORT\_EVENT vs. REPORT\_OBJ**

It is important to take note of the difference between REPORT\_EVENT and REPORT OBJ. **REPORT EVENT** occurs if the user selects the event of a widget or object in Workshop to be "Report Message". There is no need for the host to ask the display module for the status or value of the object. The object independently sends its current status since it was configured to do so. Whereas **REPORT OBJ** is a result of the user doing a read of an object from the host, using the query button.

Experimentation with the different objects using the GTX tool is now left to the user as an exercise. The following tables are shown below as a reference. Consult the [ViSi Genie Reference Manual](http://www.4dsystems.com.au/product/4D_Workshop_4_IDE/downloads) for more information.

![](_page_30_Picture_170.jpeg)

This table is taken from section 2.1.2 of the [ViSi Genie Reference Manual](http://www.4dsystems.com.au/product/4D_Workshop_4_IDE/downloads) .

![](_page_31_Picture_28.jpeg)

This table is taken from section 3.3 of the [ViSi Genie Reference Manual](http://www.4dsystems.com.au/product/4D_Workshop_4_IDE/downloads).

# <span id="page-32-0"></span>Proprietary Information

The information contained in this document is the property of 4D Systems Pty. Ltd. and may be the subject of patents pending or granted, and must not be copied or disclosed without prior written permission.

4D Systems endeavours to ensure that the information in this document is correct and fairly stated but does not accept liability for any error or omission. The development of 4D Systems products and services is continuous and published information may not be up to date. It is important to check the current position with 4D Systems.

All trademarks belong to their respective owners and are recognised and acknowledged.

# <span id="page-32-1"></span>Disclaimer of Warranties & Limitation of Liability

4D Systems makes no warranty, either expresses or implied with respect to any product, and specifically disclaims all other warranties, including, without limitation, warranties for merchantability, non-infringement and fitness for any particular purpose.

Information contained in this publication regarding device applications and the like is provided only for your convenience and may be superseded by updates. It is your responsibility to ensure that your application meets with your specifications.

In no event shall 4D Systems be liable to the buyer or to any third party for any indirect, incidental, special, consequential, punitive or exemplary damages (including without limitation lost profits, lost savings, or loss of business opportunity) arising out of or relating to any product or service provided or to be provided by 4D Systems, or the use or inability to use the same, even if 4D Systems has been advised of the possibility of such damages.

4D Systems products are not fault tolerant nor designed, manufactured or intended for use or resale as on line control equipment in hazardous environments requiring fail – safe performance, such as in the operation of nuclear facilities, aircraft navigation or communication systems, air traffic control, direct life support machines or weapons systems in which the failure of the product could lead directly to death, personal injury or severe physical or environmental damage ('High Risk Activities'). 4D Systems and its suppliers specifically disclaim any expressed or implied warranty of fitness for High Risk Activities.

Use of 4D Systems' products and devices in 'High Risk Activities' and in any other application is entirely at the buyer's risk, and the buyer agrees to defend, indemnify and hold harmless 4D Systems from any and all damages, claims, suits, or expenses resulting from such use. No licenses are conveyed, implicitly or otherwise, under any 4D Systems intellectual property rights.